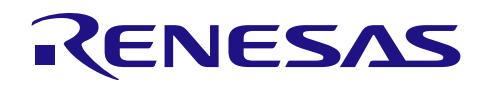

# Bluetooth® Low Energy プロトコルスタック RX113ホストサンプル

R01AN3155JJ0120 Rev.1.20 2016.10.07

# 要旨

このマニュアルは、ホストサンプルのハードウェア構成およびソフトウェア構成、動作確認の手順、ソフ トウェア動作、動作シーケンスについて記載しています。

ホストサンプルは、BLE プロトコルスタック (Modem 構成) を有する RL78/G1D 評価ボードとシリアル接 続した Renesas Starter Kit for RX113 上で動作する、BLE プロトコルスタックを制御するためのサンプルプ ログラムです。

# 動作確認デバイス

Renesas Starter Kit for RX113

# 関連資料

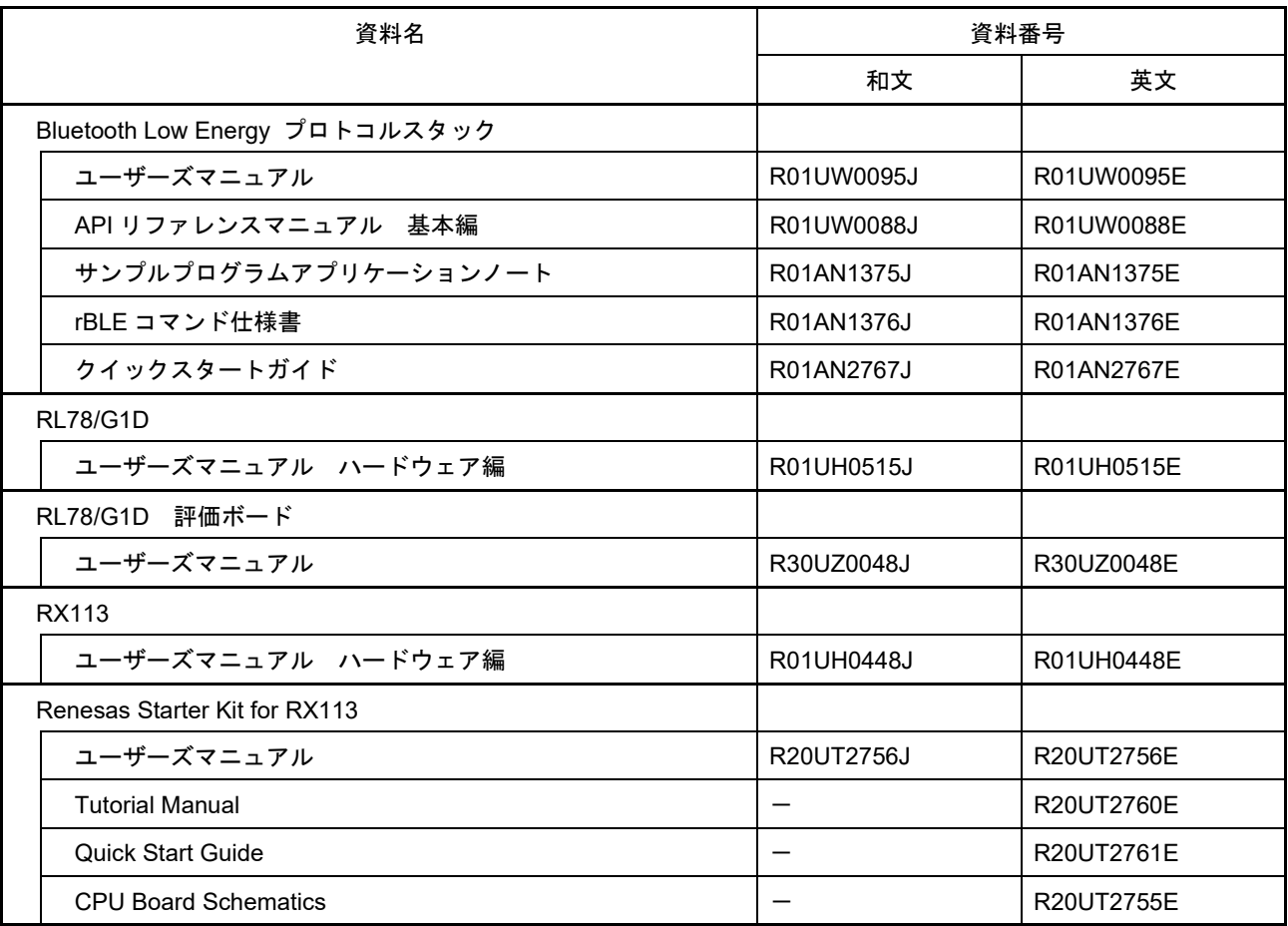

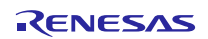

# 目次

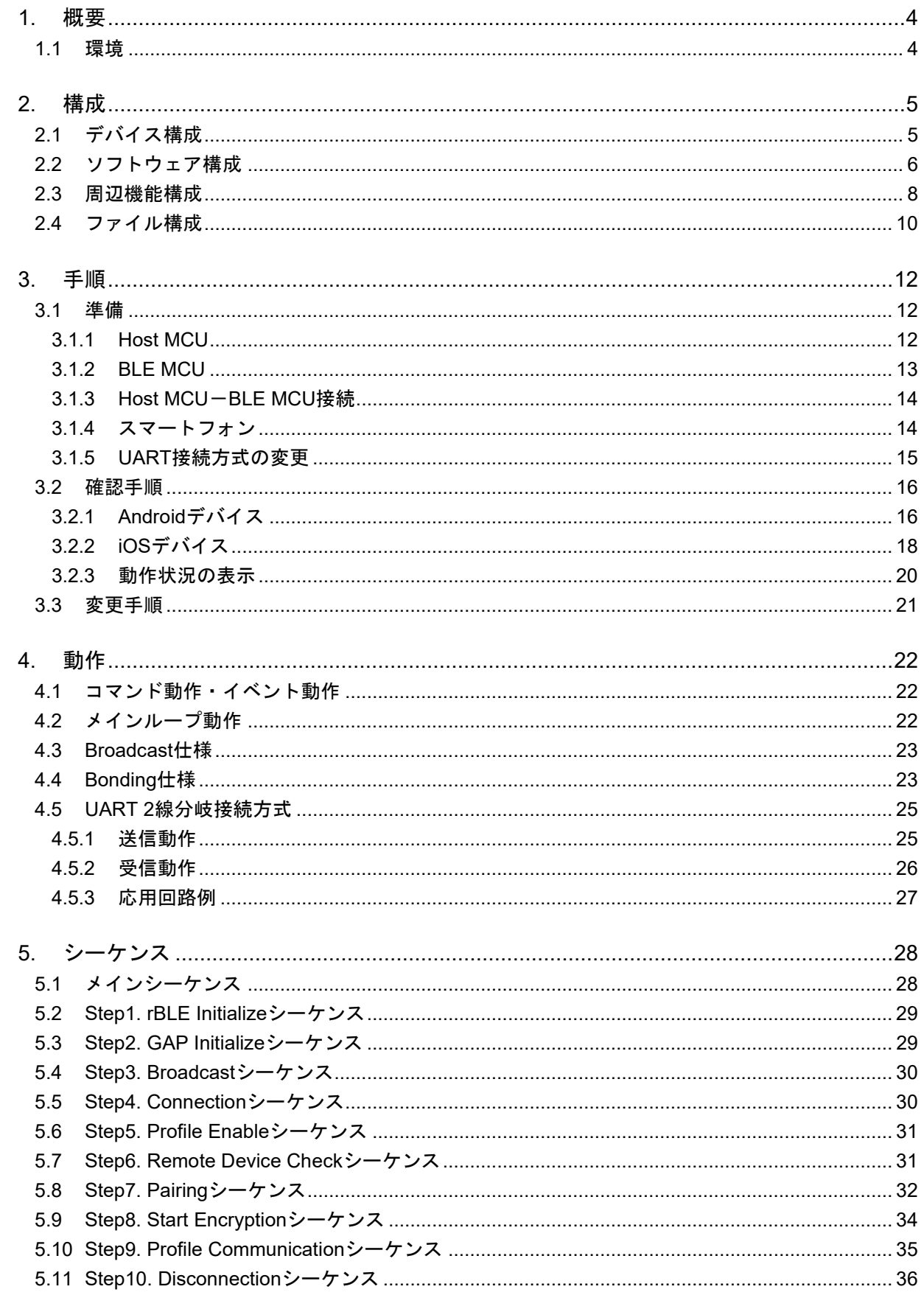

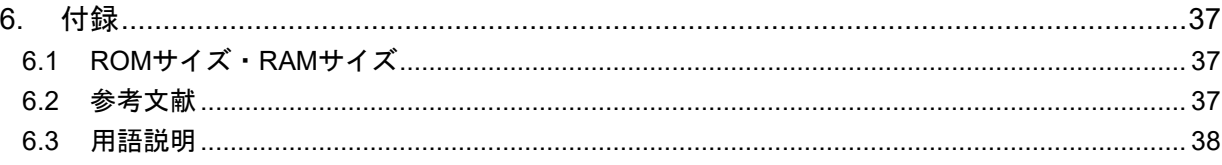

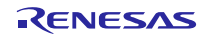

# <span id="page-3-2"></span><span id="page-3-0"></span>1. 概要

このマニュアルは、ホストサンプルのハードウェア構成およびソフトウェア構成、動作確認の手順、ソフ トウェア動作、動作シーケンスについて記載しています。

ホストサンプルは、BLE プロトコルスタック (Modem 構成) を有する RL78/G1D 評価ボードとシリアル 接続した Renesas Starter Kit for RX113 (以降、RSK)上で動作する、BLE プロトコルスタックを制御する ためのサンプルプログラムです。RSK と RL78/G1D 評価ボードの間のシリアル通信は、UART 2 線接続方式  $e^{i\pi/2}$ と UART 2 線分岐接続方式 $e^{i\pi/2}$ をサポートします。

BLE プロトコルスタックの API の詳細につきましては、Bluetooth Low Energy プロトコルスタック API リ ファレンスマニュアル(R01UW0088)を参照してください。

#### 【注1】UART のデータ信号線である TxD、RxD を使用する通信方式です。

【注2】TxD、RxD に加えて、Host MCU がデータ送信時に BLE MCU を起床させるための信号として、Host MCU の TxD を分岐して BLE MCU の WAKEUP と接続する通信方式です。Host MCU と BLE MCU 間の接続については、「[4.5.3](#page-26-0) [応用回路例」](#page-26-0)参照してください。

#### <span id="page-3-1"></span>1.1 環境

ホストサンプルのビルドと動作確認で使用する環境を以下に示します。

- ハードウェア環境
	- ホストマシン
		- PC/AT<sup>TM</sup> 互換機
		- プロセッサ : 1.6GHz 以上
		- メイン・メモリ :1G バイト以上
		- ディスプレイ :1024×768 以上の解像度,65536 色以上
		- インタフェース: USB2.0 (E1 および USB-シリアル変換ケーブル)
	- デバイス
		- Renesas Starter Kit for RX113
		- Renesas BLE Evaluation Board for RL78/G1D
		- Smart Phone (Android デバイスまたは iOS デバイス)
- 使用ツール
	- Renesas オンチップデバッギングエミュレータ E1
- ソフトウェア環境
	- Windows7 Service Pack1
	- Renesas e<sup>2</sup> studio Version 4.3.1.001
	- RX ファミリ用 C/C++コンパイラパッケージ V2 (統合開発環境なし) V2.05.00
	- Renesas Flash Programmer v3
	- RL78 コンパイラ CC-RL V1.03.00 注1

【注1】 BLE MCU 向けのファームウェアの変更を行う場合に必要、[3.1.2](#page-12-0)章を参照。

# <span id="page-4-0"></span>2. 構成

# <span id="page-4-1"></span>2.1 デバイス構成

図 [2-1](#page-4-2)にホストサンプルを使用する際のデバイス構成図を示します。

Host MCU である RX113とBLE MCUであるRL78/G1DをUARTで接続し、Local Device とします。Android デバイスまたは iOS デバイスのスマートフォンを準備し、Remote Device とします。

Local Device は Slave として、Remote Device は Master として動作します。Host MCU は双方向の UART 通信によって BLE MCU の BLE プロトコルスタックを制御することで、スマートフォンとの BLE 通信を行 います。

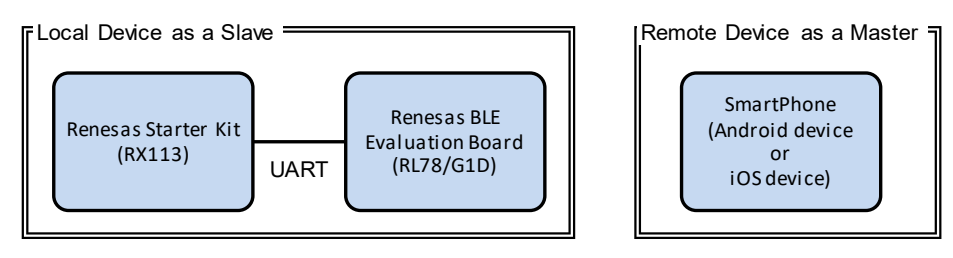

図 2-1 デバイス構成

<span id="page-4-2"></span>ホストサンプルの概要は以下のとおりです。

- √ 電源投入後、Broadcast 開始から接続までを自動実行。
- 接続完了後、SCP(Sample Custom Profile)を有効化。
- ✔ Remote Device からの要求に応じて、ペアリング/暗号化を実行。
- 接続後、RSK 上のポテンショメータの値を 1 秒毎に読み取り、Remote Device に送信。
- RSK 上の SW 押下によって、接続を切断。
- 通信の状況を LCD パネルに表示。
- √ 実行すべき処理がない期間は、Host MCU を低消費電力状態に遷移。
- 低レベル周辺ドライバとして、FIT Module を使用。
- ▼ Remote Device として、スマートフォン (Android または iOS 搭載のデバイス)を使用。

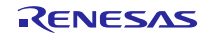

# <span id="page-5-3"></span><span id="page-5-0"></span>2.2 ソフトウェア構成

図 [2-2](#page-5-1)に Host MCU と BLE MCU のソフトウェア構成図を示します。

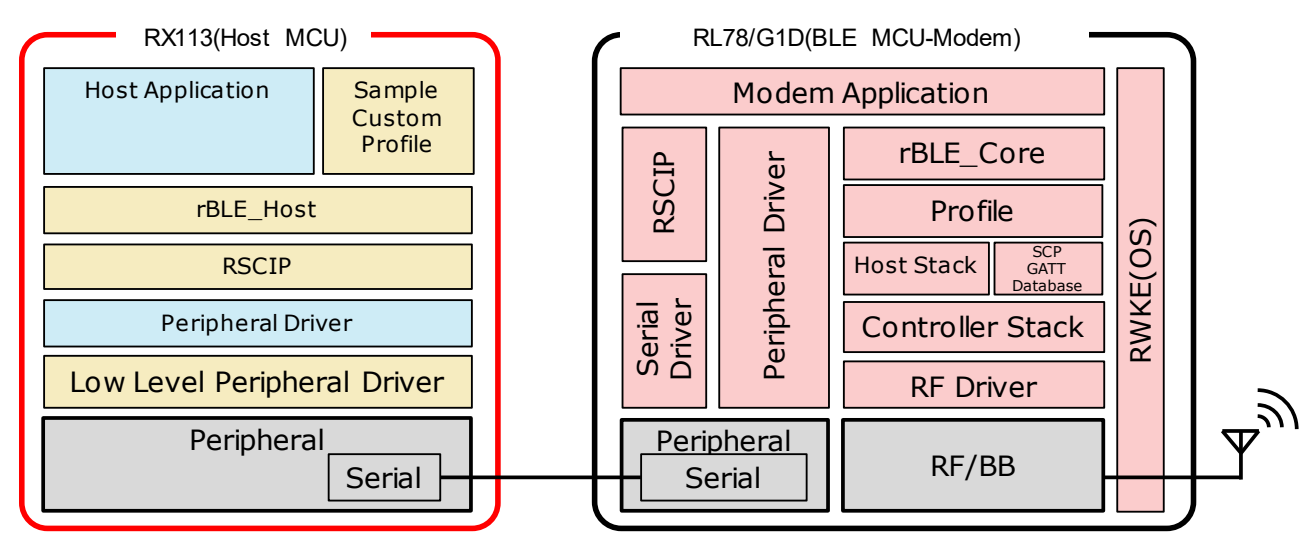

図 2-2 ソフトウェア構成

<span id="page-5-1"></span>Host MCU は、MCU 周辺機能の制御と BLE MCU との通信を実行するための低レベル周辺ドライバ、周辺 ドライバ、RSCIP (Renesas Serial Communication Interface Protocol)、rBLE API をアプリケーションに提 供するためのrBLE Host、システムを制御するためのホストアプリケーション、GATT APIを使用したSample Custom Profile で構成されます。

低レベル周辺ドライバには、FIT Module を使用しています。RSCIP、rBLE\_Host は BLE プロトコルスタッ クに含まれている最新のコードファイルをご使用ください。

<span id="page-5-2"></span>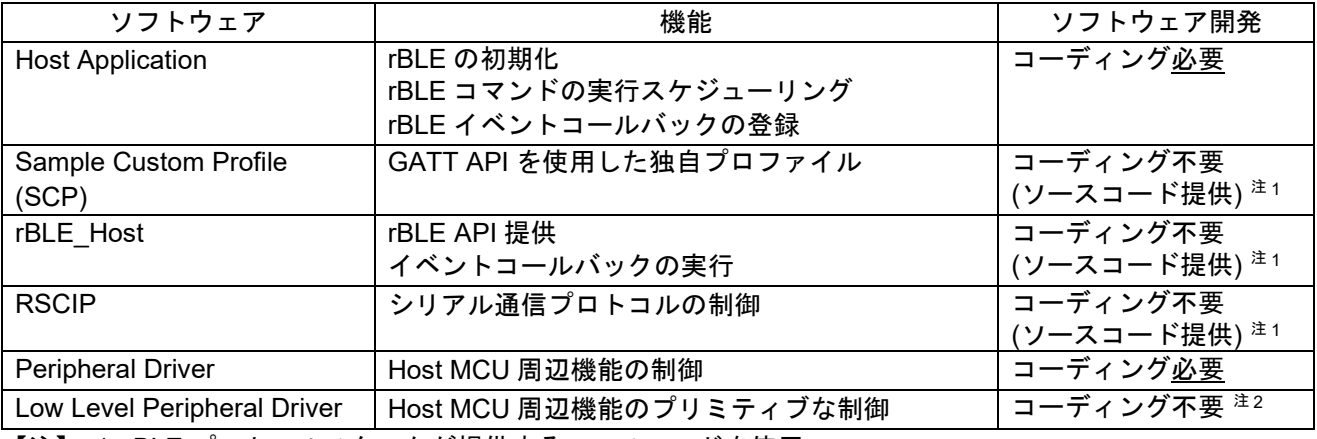

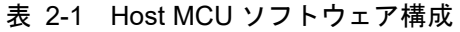

【注】 1. BLE プロトコルスタックが提供するソースコードを使用。

2. FIT Module を使用。

BLE MCU は、RF/BB を制御するための RF ドライバ、Sample Custom Profile の GATT Database、 Host/Controller スタック、Profile、rBLE\_Core、Host MCU と通信するためのシリアル通信ドライバ、RSCIP、 システムを制御するための RWKE (Renesas Wireless Kernel Extension)、Modem アプリケーションで構 成されます。これらは BLE プロトコルスタックとしてビルド環境が提供されます。

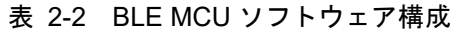

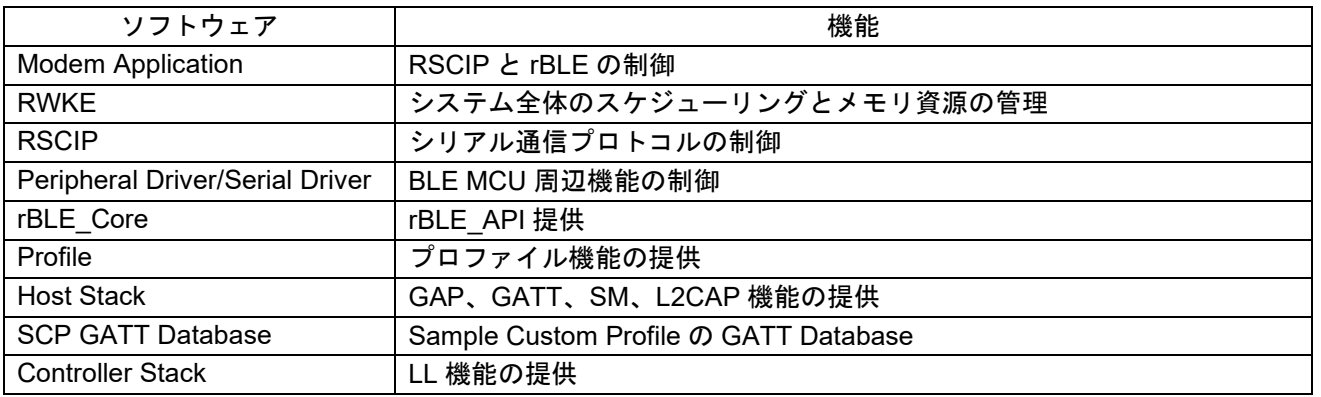

# <span id="page-7-3"></span><span id="page-7-0"></span>2.3 周辺機能構成

ホストサンプルは、RX113 に搭載されている SCI や S12AD などの周辺機能を使用します。RX113 の周辺 機能の制御は、FIT Module により行います。また、ホストサンプルは、RSK に搭載されている周辺機能であ るポテンショメータ、LCD、LED、SW を使用します。

ホストサンプルが使用する FIT Module の概要[を表](#page-7-1) 2[-3](#page-7-1)に示します。

<span id="page-7-1"></span>

| FIT Module             | バージョン | 説明                                               |
|------------------------|-------|--------------------------------------------------|
| r_bsp                  | 3.20  | RX113 を動作させるための基本的な制御に使用します。                     |
| r sci rx               | 1.70  | RL78/G1D との通信に使用する SCI6 の制御に使用します。               |
| r Icdc rx              | 1.00  | LCD の制御に使用します。                                   |
| r $\mu$ r $\times$ 100 | 1.30  | RX113 の省電力機能の制御に使用します。                           |
| r mpc rx               | 1.90  | RX113 のピンファンクションを設定にする際に使用します。                   |
| r s12ad_rx             | 2.10  | ポテンショメータの値を A/D 変換する際に使用します。                     |
| r gpio rx              | 1.80  | LED の点灯・消灯の制御や SW からの入力検出に使用します。                 |
| $r_{irq}$ rx           | 1.90  | SW 押下の検出に使用します。                                  |
| r cmt rx               | 2.60  | OS のタイマ機能に使用します。また、ポテンショメータの読み取り間<br>隔の生成に使用します。 |
| r byteg                | 1.50  | r sci rx の依存モジュールです。                             |
| r_cgc_rx100            | 1.31  | r lpc rx100 の依存モジュールです。                          |

表 2-3 使用する FIT Module の概要

(2016 年 2 月時点の最新バージョンを使用)

主な FIT Module の設定を表 [2-4](#page-7-2)に示します。

表 2-4 周辺機能設定

<span id="page-7-2"></span>

| 設定                                       | 設定値              |  |
|------------------------------------------|------------------|--|
| SCI6 : Host MCU と BLE MCU 間の RSCIP 通信に使用 |                  |  |
| ボー・レート                                   | 4800 [bps]       |  |
| データ長                                     | 8 [bit]          |  |
| パリティチェック                                 | none             |  |
| ストップビット                                  | 1 $[bit]$        |  |
| S12ADb : ポテンショメータ値の AD 変換に使用             |                  |  |
| スキャンモード                                  | シングルスキャン (1チャネル) |  |
| AD 変換値加算モード                              | 無効               |  |
| データレジスタフォーマット                            | 右詰               |  |
| 自動クリア機能                                  | 読み出し後にクリア        |  |
| AD 変換動作モード                               | 通常変換動作           |  |
| トリガモード                                   | ソフトウェア実行         |  |
| CMT※: OS 機能のタイマに使用                       |                  |  |

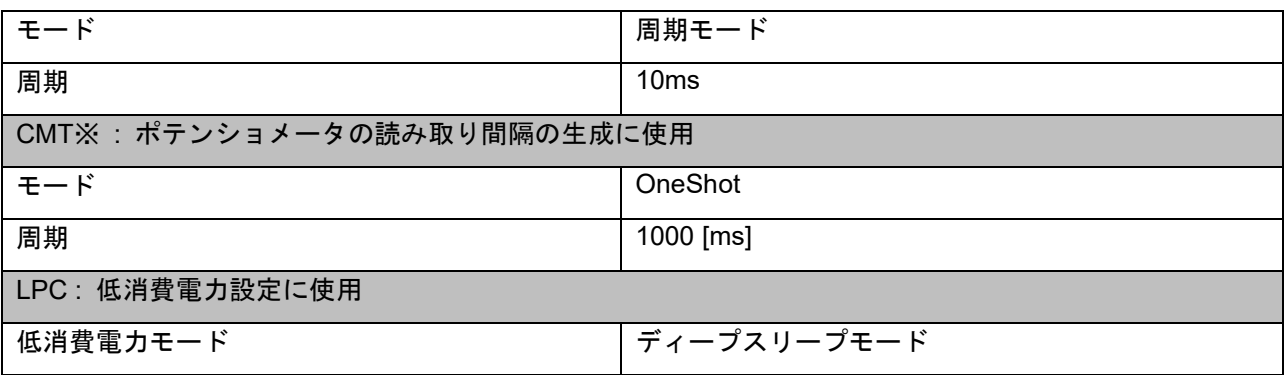

<span id="page-8-0"></span>※ CMT のチャネルは、FIT Module により自動的に選択されます。ホストサンプルは、最大で 2 つの CMT のチャネルを同時に使用します。

# 2.4 ファイル構成

ホストサンプルのファイル構成を示します。

ファイル名に付加している (F) は、FIT Module のファイルであることを示します。(R)は BLE プロト コルスタックに含まれているファイルであることを示します。ソフトウェア開発時は、BLE プロトコルスタッ クが提供する最新のコードファイルをご使用ください。(N)は、ホストサンプル向けに新規に作成したファ イルです。

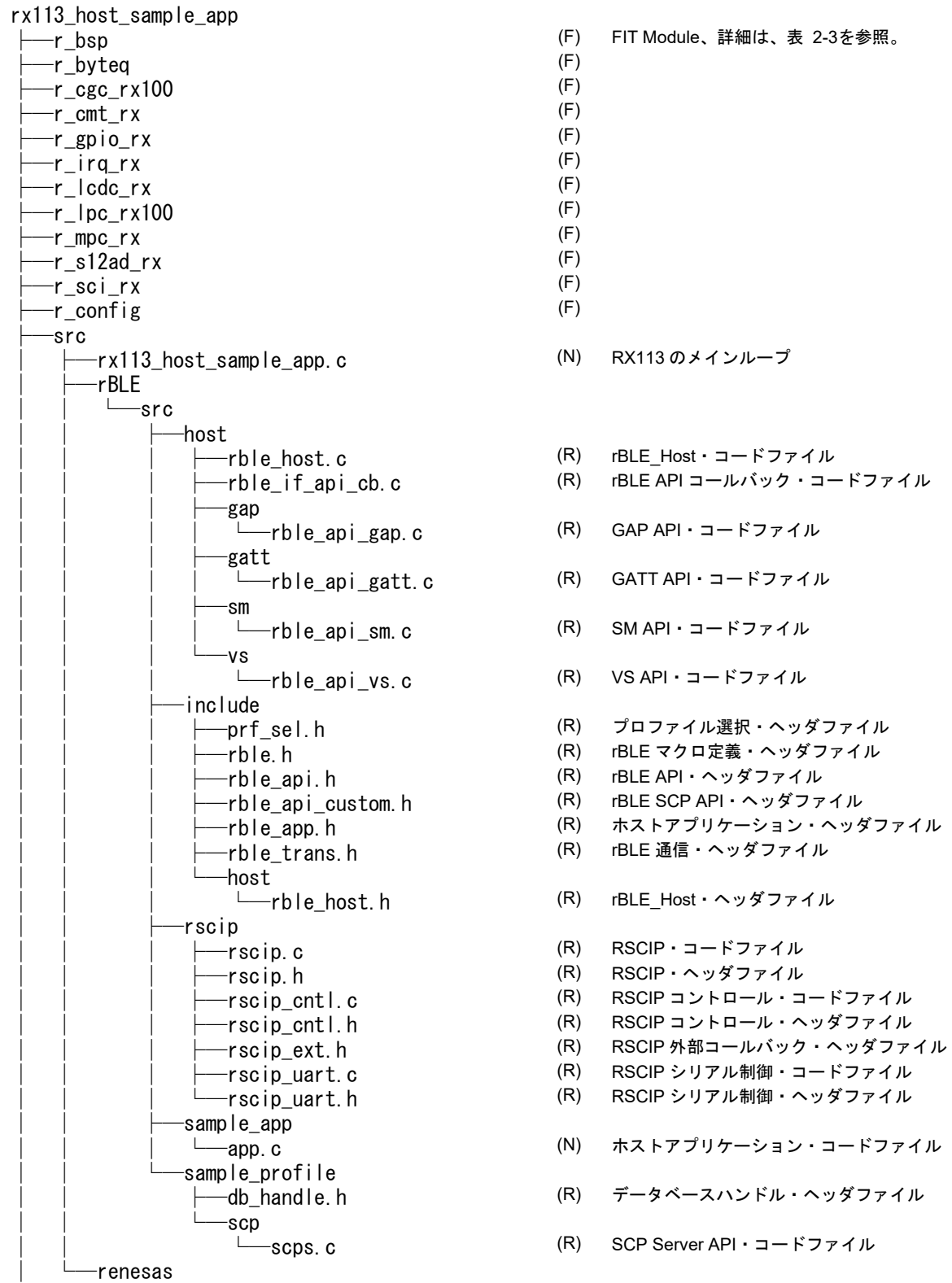

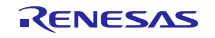

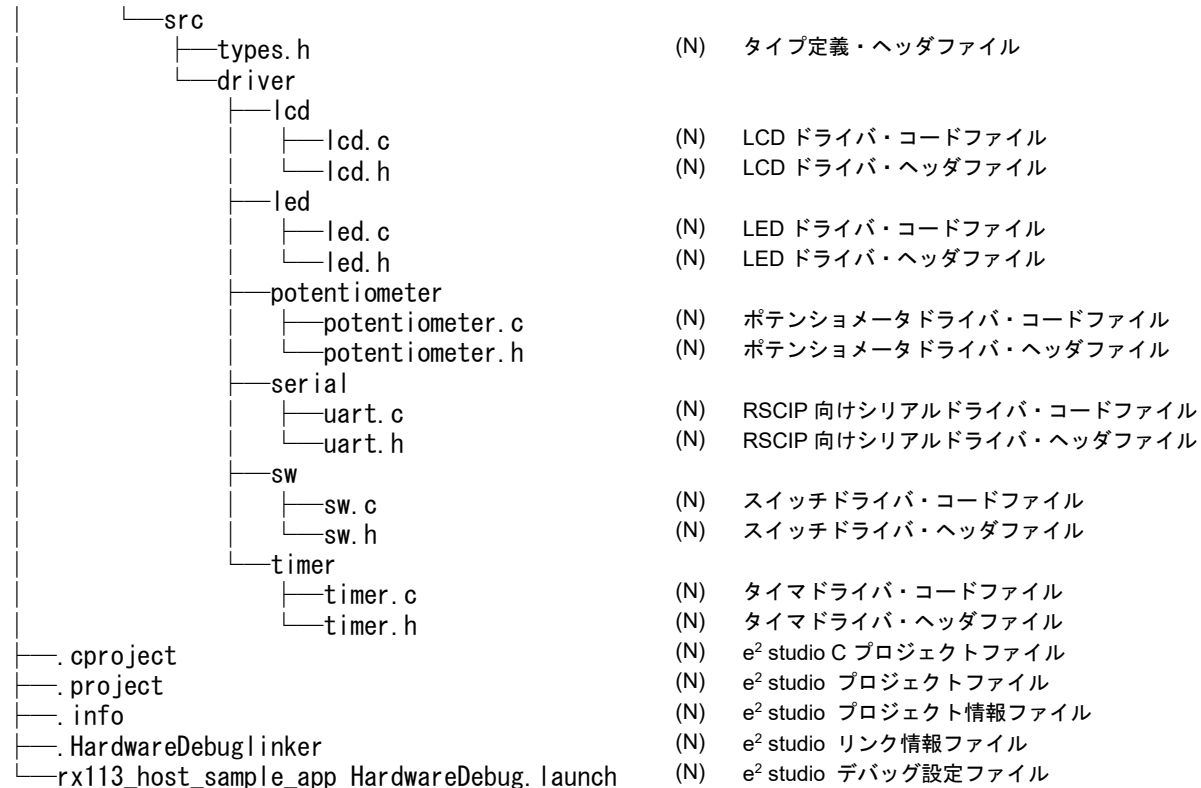

- (N) e<sup>2</sup> studio C プロジェクトファイル<br>(N) e<sup>2</sup> studio プロジェクトファイル
	-

(N) LCD ドライバ・ヘッダファイル

LED ドライバ・ヘッダファイル

ポテンショメータドライバ・ヘッダファイル

(N) RSCIP 向けシリアルドライバ・コードファイル<br>(N) RSCIP 向けシリアルドライバ・ヘッダファイル

# <span id="page-11-0"></span>3. 手順

# <span id="page-11-1"></span>3.1 準備

# <span id="page-11-2"></span>3.1.1 Host MCU

Host MCU の準備手順を示します。UART 接続方式を変更する場合は、[3.1.5](#page-14-0)章を参照してください。

- 1. Renesas e2 studio を起動します。
- 2. [ファイル]→[インポート]を選択し、インポートダイアログを表示します。
- 3. [一般]→[既存プロジェクトをワークスペースへ]を選択し、[次へ]をクリックします。
- 4. [ルートディレクトリの選択]で下記パスを選択し、[次へ]をクリックします。

# - rx113 host sample app

- 5. [プロジェクト]に表示されたリストから「rx113\_host\_sample\_app」を選択し、[完了]をクリックします。
- 6. [プロジェクト・エクスプローラー]上で右クリックをすると表示されるメニューから[プロジェクトのビル ド]を選択し、ビルドを行います。
- 7. 以下のパスに「rx113 host sample app.x」が生成されていることを確認します。

# - rx113\_host\_sample\_app¥HardwareDebug

- 8. RSK ボードのジャンパ設定は、デフォルト設定を使用します。デフォルト設定については、RSK のユー ザマニュアル(R20UT2756)を参照してください。
- 9. E1 エミュレータを RSK に接続後、E1 エミュレータを PC に接続します。
- 10. AC 電源アダプタを RSK に接続し、AC 電源アダプタから電源供給を開始します。
- 11. e2 studio の「プロジェクト・エクスプローラー」上で右クリックをすると表示されるメニューから[デバッ グ] → [Renesas GDB hardware Debugging]を選択します。
- 12. デバッグが開始されるため、キーボードの F8(再開)を押下して、ホストサンプルの実行を開始します。

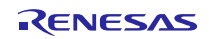

# <span id="page-12-0"></span>3.1.2 BLE MCU

BLE MCU の準備手順を示します。UART 接続方式を変更する場合は、[3.1.5](#page-14-0)章を参照してください。

- ※ 電源は、AC 電源アダプタまたは USB 経由による電源供給を選択できます。
- ※ ファームウェアファイルは、BLEプロトコルスタックに含まれる RL78 G1D CCM(SCP).hex を使用することも可能です。本ファイルを使用する場合は、手順 3 から開始してください。た だし、手順 2 の設定変更がないため、iOS デバイスとのペアリングは実行されません。
- 1. EEPROM エミュレーションライブラリ、コードフラッシュライブラリを Renesas の web サイトより入 手し、それぞれ以下のフォルダにコピーします。
	- EEPROM エミュレーションライブラリ(CC-RL)

#### RL78\_G1D¥Project\_Source¥renesas¥src¥driver¥dataflash¥cc\_rl

- コードフラッシュライブラリ(CC-RL)

#### RL78\_G1D¥Project\_Source¥renesas¥src¥driver¥codeflash¥cc\_rl

- 2. prf\_config.c を開き、[Sample Custom Notify Cfg Value]を検索、検索ヒット直下の Attribute Permission 設定(RBLE GATT PERM RD|RBLE GATT PERM WR)を (RBLE\_GATT\_PERM\_RD|RBLE\_GATT\_PERM\_WR\_UNAUTH)に変更し、Sample Custom Profile の Notify Configuration を Write permission (Unauthentication Required)に変更します。これにより Remote Device からの Notification 設定コマンドに対してセキュリティが設定されます。ただし、この手順は必須 ではありません。
- 3. Renesas e2 studio を起動します。
- 4. [ファイル] → [インポート]を選択し、インポートダイアログを表示します。
- 5. [一般]→ [既存プロジェクトをワークスペースへ]を選択し、[次へ]をクリックします。
- 6. [ルートディレクトリの選択]で下記パスを選択し、[完了]をクリックします。
	- RL78 G1D¥Project Source¥renesas¥tools¥project¥e2studio¥BLE\_Modem
- 7. [プロジェクト・エクスプローラー]上で右クリックをすると表示されるメニューから[Renesas Tool Settings] を選択します。
- 8. 表示されたプロパティダイアログから、[C/C++ビルド] → [設定] →[Compiler] → [ソース]を選択し、定義 マクロで USE\_SAMPLE\_PROFILE を定義します(noUSE\_SAMPLE\_PROFILE が定義されている場合 は、"no"を削除します)。
- 9. [プロジェクト・エクスプローラー]上で右クリックをすると表示されるメニューから[プロジェクトのビル ド]を選択し、ビルドを行います。
- 10. 以下のパスにファームウェア「rBLE\_Mdm\_CCRL.hex」が生成されていることを確認します。

#### - RL78 G1D¥Project Source¥renesas¥tools¥project¥e2studio¥BLE\_Modem¥rBLE\_Mdm¥DefaultBuild

- 11. 表 [3-1](#page-13-2)を参照して RL78/G1D 評価ボードのスライドスイッチを設定します。
- 12. 生成したファームウェアの書き込み方法に関しては、クイックスタートガイド (R01AN2767)を参照し てください注1。

【注1】スライドスイッチの設定は、クイックスタートガイドではなく[、表](#page-13-2) 3[-1](#page-13-2)に従ってください。

<span id="page-13-2"></span>

| スイッチ            | 設定                   | 機能                          |
|-----------------|----------------------|-----------------------------|
| SW <sub>7</sub> | 2-3 接続(右側) <デフォルト設定> | AC電源アダプタまたはUSBからレギュレータ      |
|                 |                      | 経由で電源供給                     |
| SW <sub>8</sub> | 1-2 接続(左側) <デフォルト設定> | AC 電源アダプタから電源供給             |
|                 |                      | ※USB から電源供給する場合は 2-3 接続(右側) |
| SW <sub>9</sub> | 1-2 接続(左側)           | 外部拡張インタフェースと接続              |
| <b>SW10</b>     | 1-2 接続(左側) <デフォルト設定> | モジュールに電源供給                  |
| <b>SW11</b>     | 2-3 接続(右側) <デフォルト設定> | E1デバッガ3.3V 以外から電源供給         |
| <b>SW12</b>     | 2-3 接続(右側) <デフォルト設定> | (デフォルト固定)                   |
| <b>SW13</b>     | 1-2 接続(左側) <デフォルト設定> | USB 接続                      |

表 3-1 スイッチ設定

# <span id="page-13-0"></span>3.1.3 Host MCU-BLE MCU 接続

Host MCU と BLE MCU の接続手順を示します。

- 1. 表 [3-2](#page-13-3)を参照して RSK の端子と RL78/G1D 評価ボードの端子を接続します。<sup>注1</sup>
- 2. RL78/G1D 評価ボードに電源供給を開始します。
- 3. RSK に電源供給を開始します。

表 3-2 端子接続

<span id="page-13-3"></span>

| RX113 機能         | RX113 ヘッダ位置 |                   | RL78/G1D 機能      | RL78/G1D ヘッダ位置 |
|------------------|-------------|-------------------|------------------|----------------|
| RXD <sub>6</sub> | JA6-12      | $\leftrightarrow$ | TXD <sub>0</sub> | CN4-14         |
| TXD <sub>6</sub> | JA6-9       | $\leftrightarrow$ | RXD0             | CN4-16         |
| <b>GND</b>       | JA6-24      | $\Leftrightarrow$ | <b>GND</b>       | CN4-26         |

【注1】UART2 線分岐接続方式の接続については、「[4.5.3](#page-26-0) [応用回路例」](#page-26-0)参照してください。

### <span id="page-13-1"></span>3.1.4 スマートフォン

スマートフォンの準備手順を示します。Remote Device とする Android デバイスまたは iOS デバイスに以 下のアプリをインストールします。

- (Android デバイス) "BLE Scanner: Read, Write, Notify" Pixel's Perception
	- <https://play.google.com/store/apps/details?id=com.macdom.ble.blescanner&hl=ja>
- (iOS デバイス) "LightBlue" Punch Through
	- <https://itunes.apple.com/jp/app/lightblue-explorer-bluetooth/id557428110?mt=8>

# <span id="page-14-1"></span><span id="page-14-0"></span>3.1.5 UART 接続方式の変更

UART 接続方式を変更する場合のソースファイル変更箇所を示します。

#### (1) Host MCU

ホストサンプルの UART 接続方式は uart.h の下記マクロで選択します。

#### 表 3-3 uart.h 変更方法

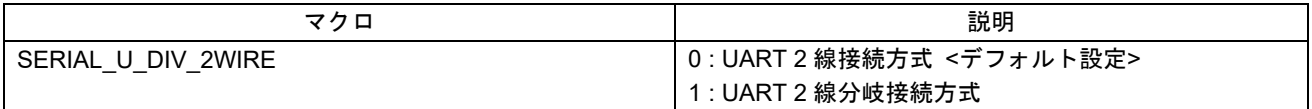

#### (2) BLE MCU

BLE MCU ファームウェアの UART 接続方式は BLE プロトコルスタックに含まれる serial.h と wakeup.c の下記マクロで選択します。

#### 表 3-4 serial.h 変更方法

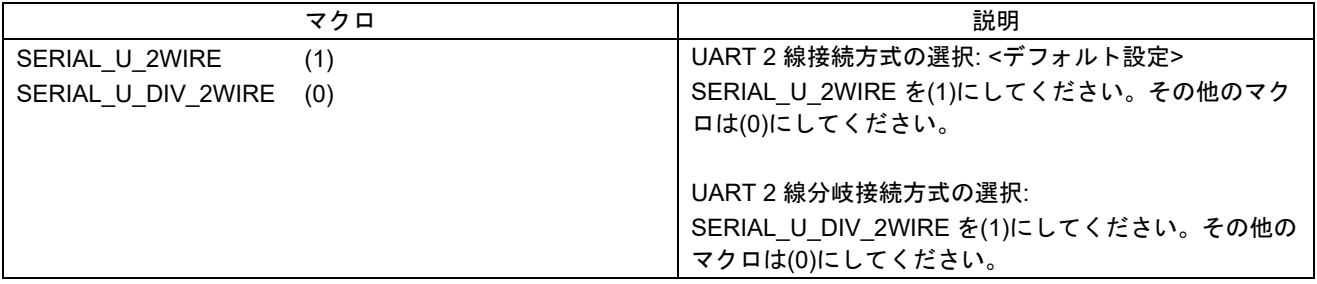

#### 表 3-5 wakeup.c 変更方法

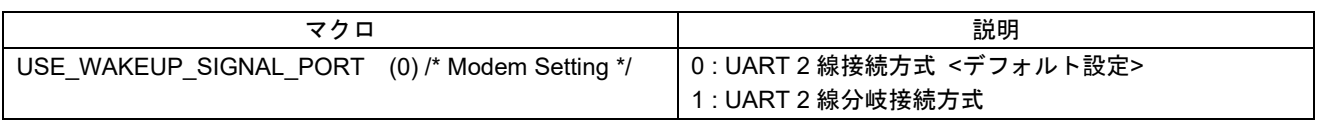

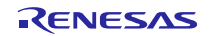

# <span id="page-15-0"></span>3.2 確認手順

# <span id="page-15-1"></span>3.2.1 Android デバイス

Remote Device に Android デバイスを使用する場合の確認手順を示します。

- 1. インストール済みの BLE Scanner を起動します。
- 2. デバイスの検索結果から、Renesas-BLE と表示されたデバイスと接続を開始します。(図 A1-1)
- 3. Service 一覧の CUSTOM SERVICE を選択します。(図 A2-1)
- 4. CUSTOM CHARACTERISTIC 一覧最上位 UUID: 02000000-0000-0000-0000-000000000080 の右側に表 示されている N マークを選択し、Notification を有効化します。(図 A3-1)
- 5. パスキー入力ダイアログが表示されたら、RSK の LCD に表示されたパスキー (6 桁の数字)を入力しま 寸注1注2注3 (図 A4-1)
- 6. Notification の受信が開始され、16 進で表記されたデータの bit16:31 が 1 秒間隔で更新(インクリメント) されることを確認します。(図 A5-1)
- 7. RSK のポテンショメータをプラスドライバで回転させると、16 進で表記されたデータの bit0:7 の値が変 化することを確認します。(図 A5-1)
- 8. CUSTOM CHARACTERISTIC 一覧最上位の UUID: 02000000-0000-0000-0000-000000000080 の右側に 表示されている N マークを再度選択し、Notification を無効化します。(図 A5-2)
- 9. 画面上部の DISCONNECT を選択し、デバイスとの接続を切断します。(図 A6-1)
- 10. 手順 2~4 を再度実行し、パスキー入力ダイアログが表示されないこと、Notification の受信が再開される ことを確認します。注4
- 11. 手順 8~9 を再度実行し、デバイスとの接続を切断します。
- 【注1】パスキー入力ダイアログが前面に表示されず、通知パネル上に表示される場合があります。その場合 は、通知パネルから「ペア設定リクエスト」を選択して、パスキーの入力を行ってください。
- 【注2】RSK の LCD の表示制限により、6 桁のパスキーは 2 段で表示されます[。図](#page-17-1) 3[-1](#page-17-1)の場合、「123456」 がパスキーになります。
- 【注3】一度ペアリングが成功すると Android デバイスがペアリング情報を保持するため、以降はパスキーの 入力が不要になります。ペアリングを再実行する場合には、[設定] → [Bluetooth] → [ペアリングされ たデバイス]に表示された Renesas-BLE で[切断]を選択し、Android デバイスに保存されたペアリン グ情報を削除します。(ペアリング情報の削除は、Android デバイスによって名称や手順が異なる場 合があります。)
- 【注4】Android 6.0/.6.0.1 には、一度ペアリングしたデバイスとの再接続に失敗する問題があります。再接 続を行う場合は、Android 5 系を使用するか、【注 3】に従い、ペアリング情報を削除してから再接 続して下さい。 [https://code.google.com/p/android/issues/detail?id=202850&can=1&q=pairing%20bonded&colspec=I](https://code.google.com/p/android/issues/detail?id=202850&can=1&q=pairing%20bonded&colspec=ID%20Status%20Priority%20Owner%20Summary%20Stars%20Reporter%20Opened) [D%20Status%20Priority%20Owner%20Summary%20Stars%20Reporter%20Opened](https://code.google.com/p/android/issues/detail?id=202850&can=1&q=pairing%20bonded&colspec=ID%20Status%20Priority%20Owner%20Summary%20Stars%20Reporter%20Opened)

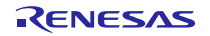

# Bluetooth® Low Energy プロトコルスタック インパン インパイ マンパイ マンプル

 $\begin{array}{c} \hline \end{array}$ 

日目の

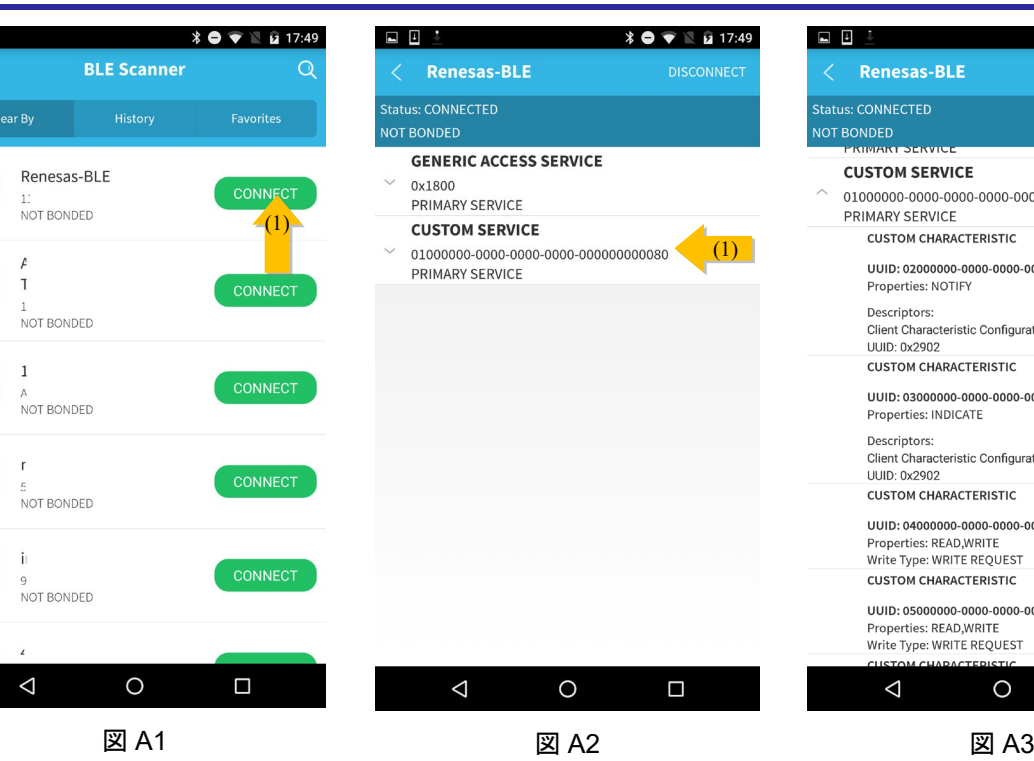

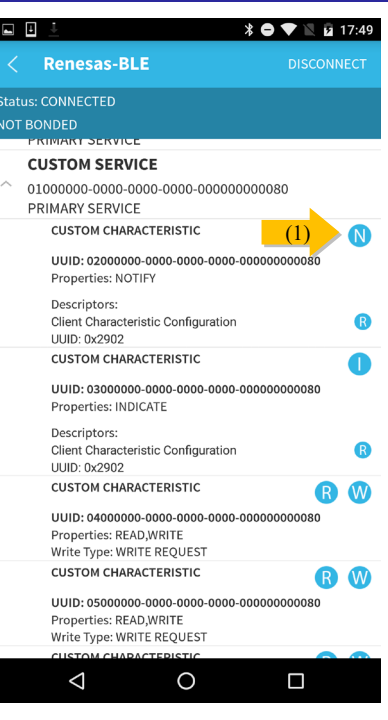

ת הם<br>לא הם ה

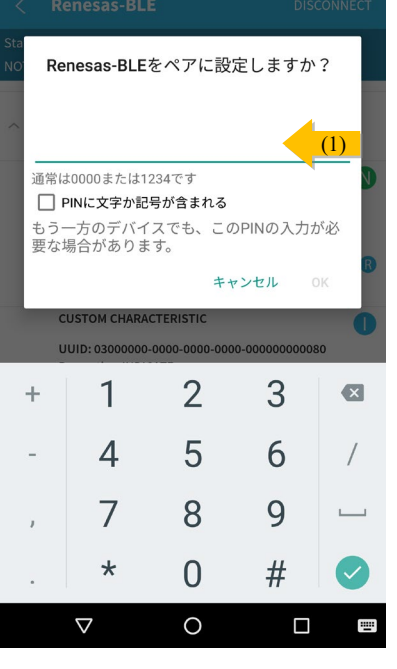

A **\* ● ▼ N** *Q* 17:50

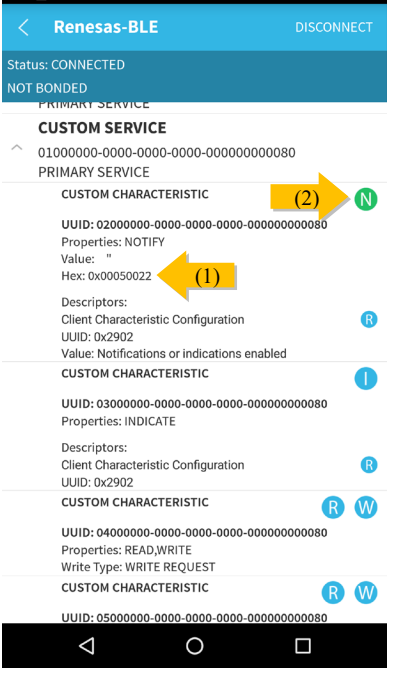

 **↑ ● ■ ■ 17:50** 

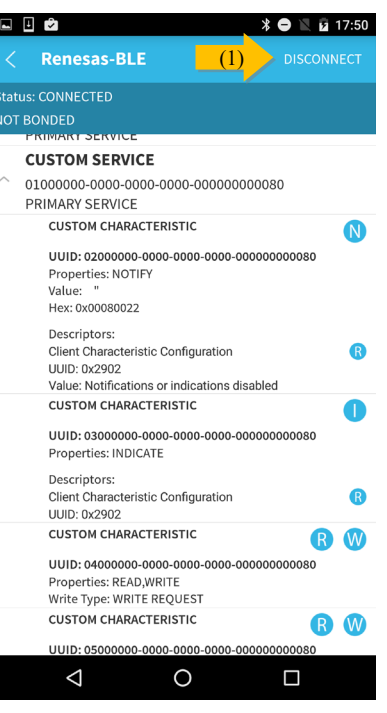

図 A4  $\boxtimes$  A5  $\boxtimes$  A6

# <span id="page-17-0"></span>3.2.2 iOS デバイス

Remote Device に iOS デバイスを使用する場合の確認手順を示します。

- 1. インストール済みの LightBlue を起動します。
- 2. デバイスの検索結果から、Renesas-BLE と表示されたデバイスと接続を開始します。(図 i1-1)
- 3. [UUID: 0x02000000-0000-0000-0000-000000000080]を選択します。(図 i2-1)
- 4. [Listen for Notification]を押下します。(図 i3-1)
- 5. パスキー入力ダイアログが表示されたら、RSKのLCDに表示されたパスキー(6桁の数字)を入力します。  $(\boxtimes$  i4-1) 注1注2
- 6. Notification の受信が開始され、16 進で表記されたデータの bit16:31 が 1 秒間隔で更新(インクリメン ト)されることを確認します。(図 i5-1)
- 7. RSK のポテンショメータをプラスドライバで回転させると、16 進で表記されたデータの bit0:7 の値が 変化することを確認します。(図 i5-1)
- 8. [Stop Listening]を押下します。(図 i5-2)
- 9. [<]→[< LightBlue]を押下し、接続を切断します。(図 i5-3) (図 i6-1)
- 10. 手順 2~4 を再度実行し、パスキー入力ダイアログが表示されないこと、Notification の受信が再開され ることを確認します。
- 11. 手順 8~9 を再度実行し、デバイスとの接続を切断します。
- 【注1】RSK の LCD の表示制限により、パスキーは 2 段で表示されます。例え[ば図](#page-17-1) 3[-1](#page-17-1)の場合、「123456」 がパスキーになります。
- 【注2】ペアリングを再実行する場合には、[設定]→[一般]→[Bluetooth]→[デバイス]に表示された Renesas-BLE で[このデバイスの登録を解除]を選択し、iOS デバイスに保存されたペアリング情報を 削除します。(ペアリング情報の削除手順は iOS のバージョンで名称や手順が多少異なる可能性が あります。)

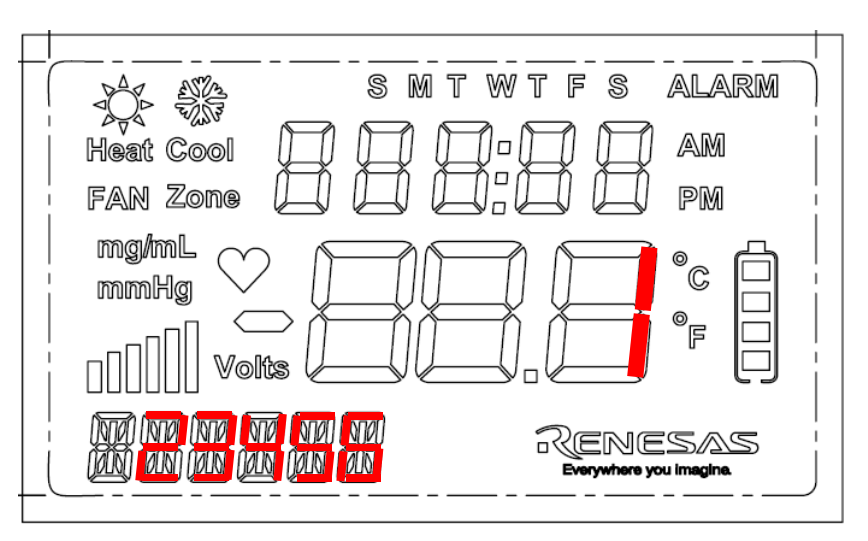

<span id="page-17-1"></span>図 3-1 パスキーの LCD 表示

# Bluetooth® Low Energy プロトコルスタック インパン スペイパイ マンパイ マンプル

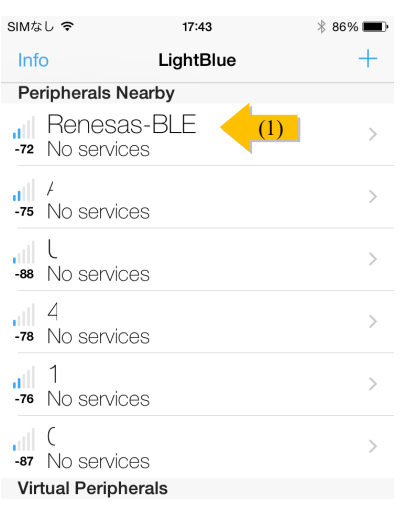

Log

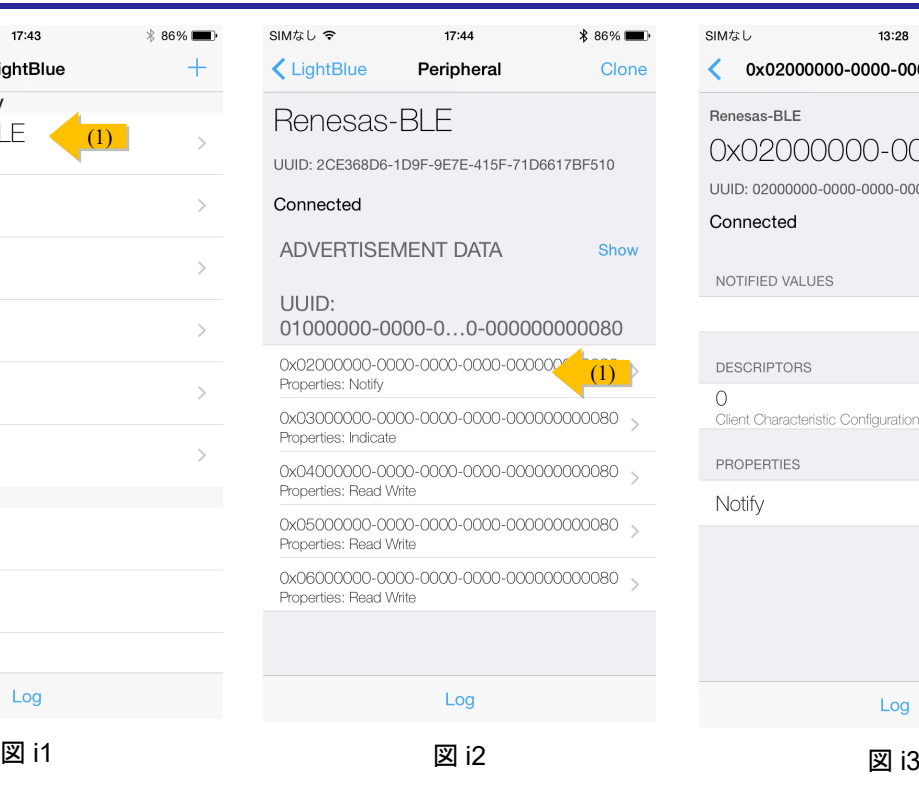

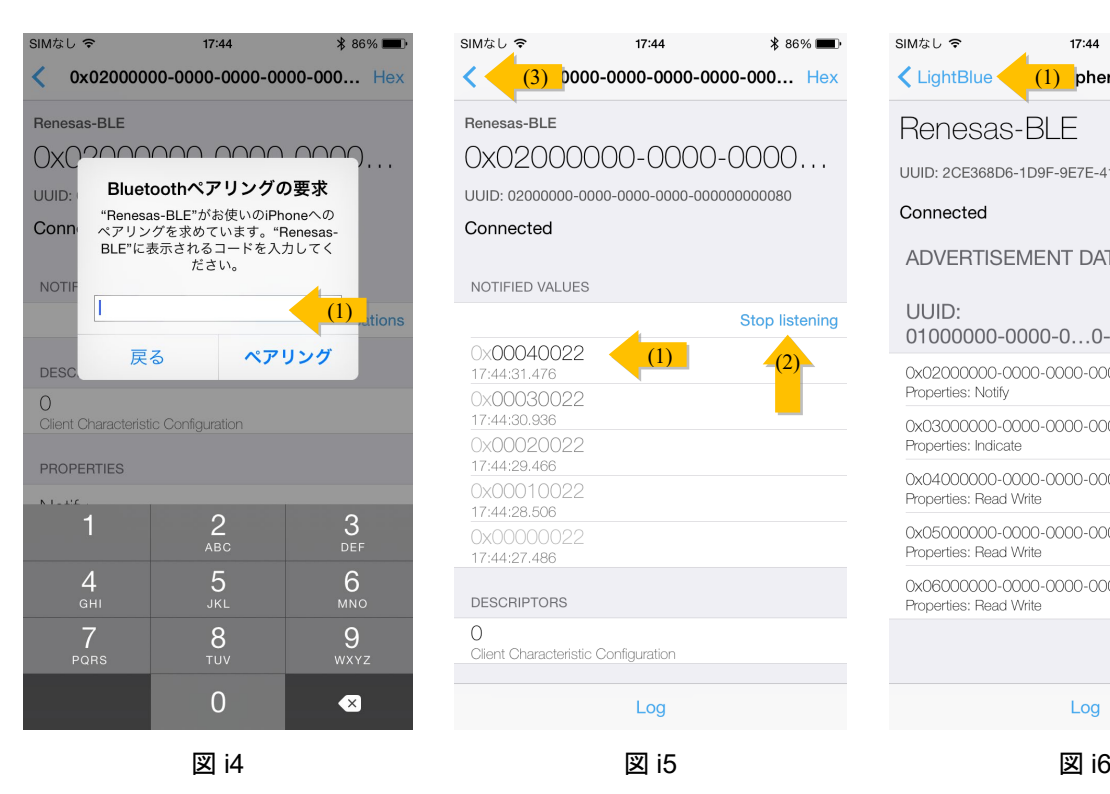

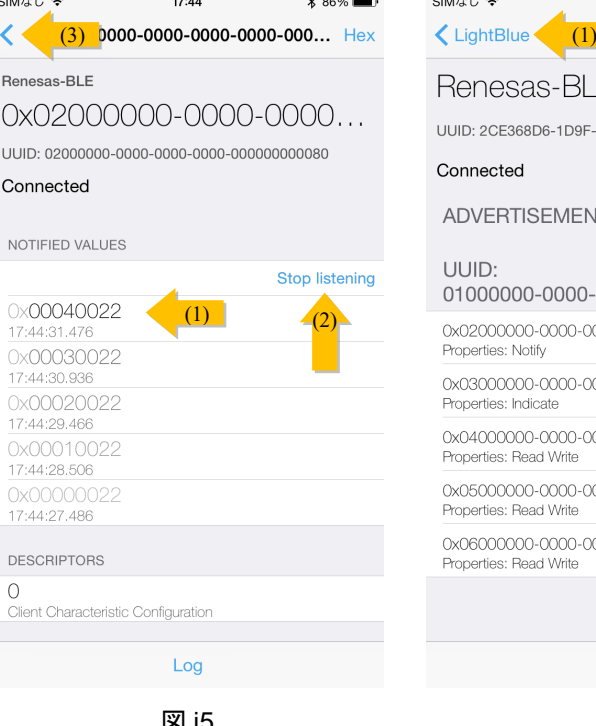

 $\cdots$ 

# **\*** 86% ■ SIMなし 13:28  $\langle$  0x02000000-0000-0000-0000-000... Hex Renesas-BLE 0x02000000-0000-0000... UUID: 02000000-0000-0000-0000-0000000000080 Connected NOTIFIED VALUES Listen for notifications  $(1)$ **DESCRIPTORS**  $\bigcap$ Client Characteristic Configuration PROPERTIES Notify Log

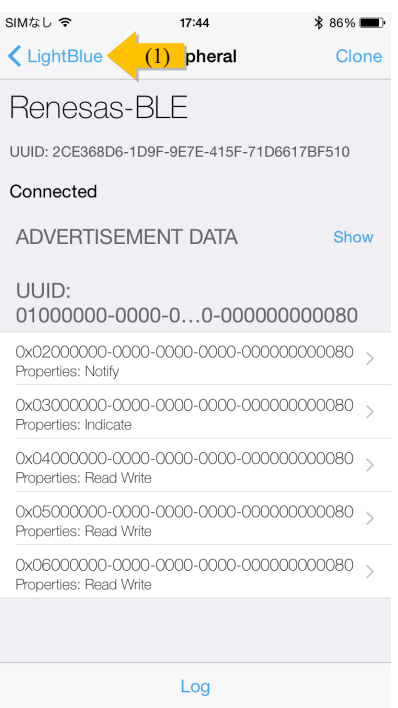

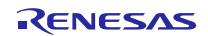

### <span id="page-19-0"></span>3.2.3 動作状況の表示

RSK 上の LCD には、ホストサンプルの動作状況が表示されます。表示する情報は、以下の4つに分類さ れます。

- コマンド: Host MCU が BLE MCU に実行を依頼したコマンド
- イベント: Host MCU が BLE MCU から通知を受けたイベント
- ステータス: Host MCU が実行したコマンドの成功 (OK) · 失敗 (OK 以外) を表すステータス
- FATAL: BLE プロトコルスタックがエラー状態に移行

コマンド、イベント、ステータスに関しては、頭文字をとって、図 L1~図 L3 に示すように、「C」, 「E」, 「S」を表示した上で、図 L1 に示す詳細表示部に詳細情報を 5 文字で表示します。FATAL に関しては、図 L4 に示すように、詳細表示部に表示されます。

ステータスの詳細表示が「OK」以外になった場合や、FATAL が表示された場合など、ホストサンプルが 処理を続けられない状態に陥った場合は、RSK上のリセットボタンを押下して、リセットを行ってください。 また、Host MCU と BLE MCU 間の接続などの環境構築に問題がないか確認してください。

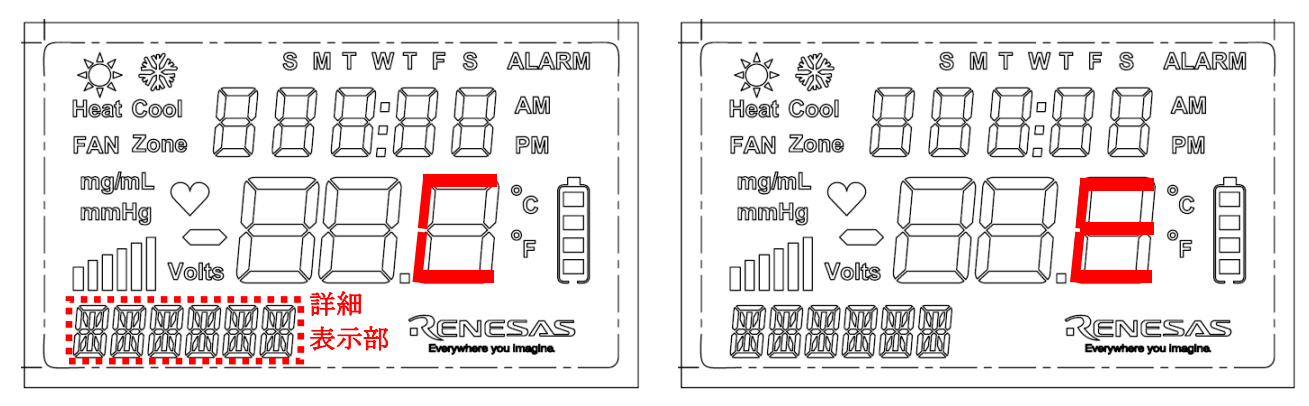

図 L1 コマンド表示 ろんじょう しょうしゃ 図 L2 イベント表示

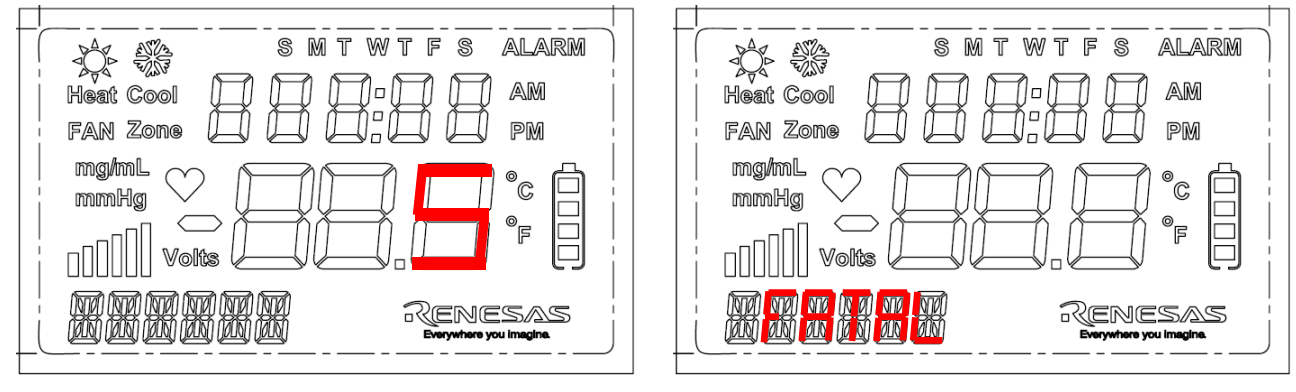

図 L3 ステータス表示 インディング スタック 図 L4 FATAL 表示

# <span id="page-20-0"></span>3.3 変更手順

ホストサンプルではコンパイル・オプションを変更することにより、動作を変更することができます。

コンパイル・オプションは、e<sup>2</sup> studio の[プロジェクト・エクスプローラー]で rx113 host sample app プ ロジェクトを右クリックし、[Renesas Tool Settings]を選択、[Compiler] → [ソース] → [定義]から変更してく ださい。

| マクロ                   | マクロ定義時              | マクロ未定義時                    |
|-----------------------|---------------------|----------------------------|
| USE PAIRING JUSTWORKS | JustWorks でペアリングを実行 | <デフォルト設定>                  |
|                       |                     | PassKeyEntry でペアリングを実行     |
| USE RSK LCD           | <デフォルト設定>           | RSK の LCD は使用しない           |
|                       | RSK の LCD を使用       | ※ USE RSK LCD と            |
|                       |                     | USE PAIRING JUSTWORKS が共に未 |
|                       |                     | 定義の場合、コンパイル時にエラーが発         |
|                       |                     | 生します。これは、LCD が Passkey の表  |
|                       |                     | 示に必須であるためです。               |
| USE RSK LED           | <デフォルト設定>           | RSK の LED は使用しない           |
|                       | RSK の LCD を使用       |                            |
| USE RSK SW            | <デフォルト設定>           | RSK の SW は使用しない            |
|                       | RSK の SW を使用        | ※ ホストサンプルからの接続の切断は         |
|                       |                     | できません。                     |
| USE RSK ADC           | <デフォルト設定>           | RSK の ADC は使用しない           |
|                       | RSK の A/D 変換を使用     |                            |

表 3-6 動作変更マクロ

# <span id="page-21-0"></span>4. 動作

Host Application (以降、APP)と rBLE を中心に、ソフトウェア動作を示します。

# <span id="page-21-1"></span>4.1 コマンド動作・イベント動作

図 [4-1](#page-21-3)に APP と rBLE によるコマンド動作・イベント動作を示します。

- 1. APP が rBLE API をコールして、コマンドを発行します。
- 2. rBLE がコマンドで指定された処理を実行します。
- 3. rBLE は処理完後、APP コールバック関数をコールして、イベントを通知します。
- 4. APP は必要ならば、APP コールバック関数で次のコマンド発行を要求します。

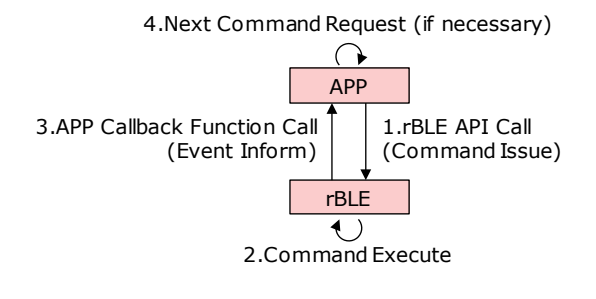

#### 図 4-1 コマンド動作・イベント動作

# <span id="page-21-3"></span><span id="page-21-2"></span>4.2 メインループ動作

図 [4-2](#page-21-4)にホストサンプルのメインループ動作を示します。

メインループは APP のコマンド動作と rBLE のイベント動作を実現するために、rBLE API コールを行う APP スケジューラと、APP コールバック関数コールを行う rBLE スケジューラ、MCU を低消費電力モード に遷移させる MCU モード管理処理を実行します。

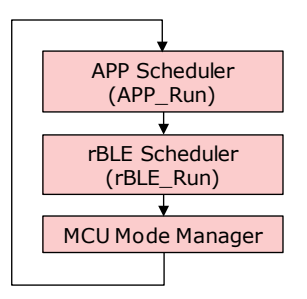

図 4-2 メインループ動作

<span id="page-21-4"></span>APP スケジューラは、コマンド要求キューを持ち、コマンド要求キューにコマンド要求がセットされてい るならば、rBLE API をコールします。

rBLE スケジューラは、イベントキューを持ち、イベントキューにイベントがセットされているならば、APP コールバック関数をコールします。

MCU モード管理処理は、コマンド要求キューとイベントキューに何もセットされていなければ、MCU を 低消費電力状態に遷移させます。MCU は割り込みによって低消費電力状態から復帰します。

# <span id="page-22-0"></span>4.3 Broadcast 仕様

電源投入後、ホストサンプルは自動的に Broadcast を開始します。その際の Advertising 仕様[を表](#page-22-2) 4[-1](#page-22-2)に示 します。

<span id="page-22-2"></span>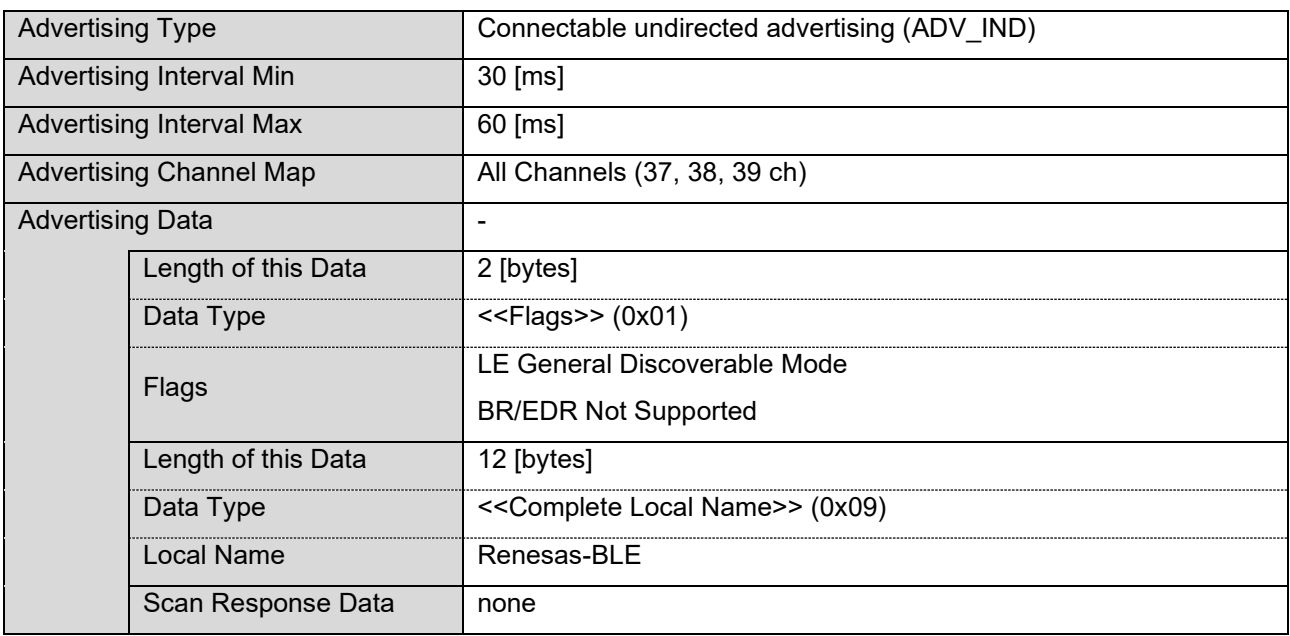

### 表 4-1 Advertising 仕様

# <span id="page-22-1"></span>4.4 Bonding 仕様

ペアリングの仕様を表 [4-2](#page-22-3) (USE\_PAIRING\_JUSTWORKS が定義されていない場合) およ[び表](#page-22-4) 4[-3](#page-22-4) (USE\_PAIRING\_JUSTWORKS が定義されている場合)に示します。

#### 表 4-2 USE\_PAIRING\_JUSTWORKS が定義されていない場合の Bonding 仕様

<span id="page-22-3"></span>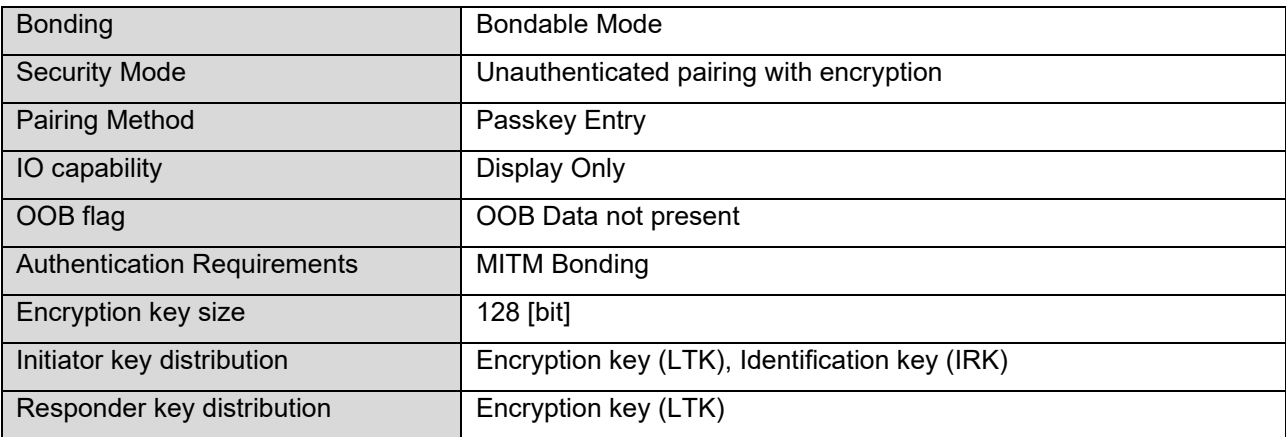

### 表 4-3 USE\_PAIRING\_JUSTWORKS が定義されている場合の Bonding 仕様

<span id="page-22-4"></span>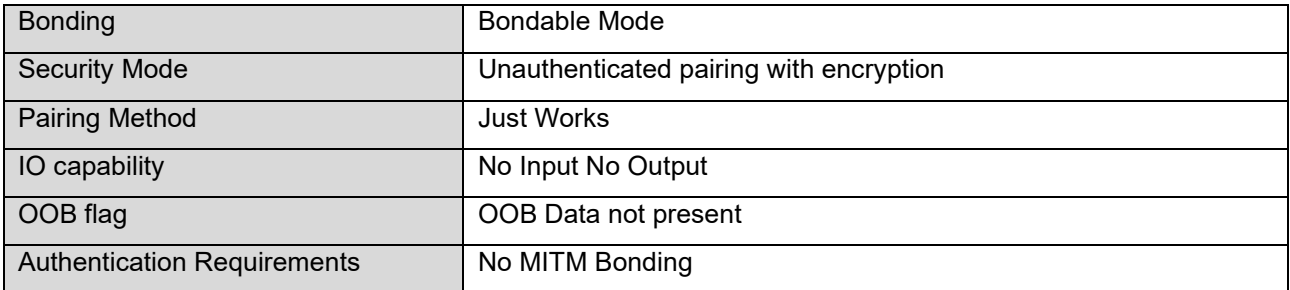

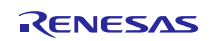

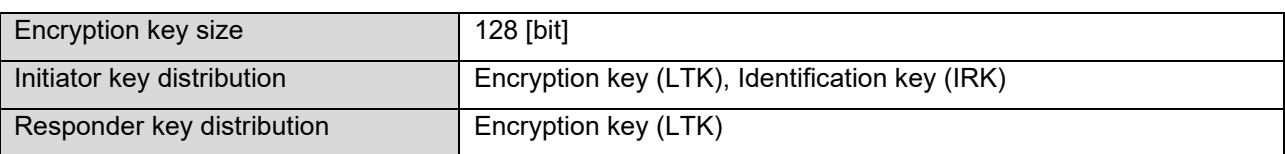

# <span id="page-24-3"></span><span id="page-24-0"></span>4.5 UART 2 線分岐接続方式

UART 2 線分岐接続方式での UART ドライバ通信方法について示します。

# <span id="page-24-1"></span>4.5.1 送信動作

Host MCU から BLE MCU への送信を行うには、ハンドシェイクを行う必要があります。ハンドシェイク は Host MCU から送信する REQ バイト(0xC0)と、BLE MCU から送信される ACK バイト(0x88)または RSCIP パケットによって行われます。また、ハンドシェイクを行う時にはタイマによる監視を行い、タイムアウト 発生時にはハンドシェイクを再実行します。Host MCU の UART ドライバは、このハンドシェイクを行うた め、送信状況によって 5 つの状態を持ちます。

表 4-4 UART ドライバ送信状態

| 状態                 | 説明                                    |
|--------------------|---------------------------------------|
| T IDLE             | UART ドライバ初期化、RSCIP パケット送信完了           |
| T REQUESTING       | - REQ バイト送信中                          |
| T RCV BF REQUESTED | ACK バイトの代わりに BLE MCU から RSCIP パケットを受信 |
| T REQUESTED        | REQ バイト送信完了(BLE MCU からの ACK バイト待ち)    |
| T ACTIVE           | RSCIP パケット送信中                         |

Host MCU から BLE MCU への送信は必ず REQ バイトから開始されます。REQ バイトを送信した後、Host MCU は受信状態により次の動作のいずれかに分岐します。

- (a) Host MCU が BLE MCU からの RSCIP パケットを受信していない(図 [4-3\)](#page-24-2)
- (b) Host MCU が BLE MCU からの RSCIP パケットを受信中(図 [4-4\)](#page-25-1)
- (c) ACK バイト受信タイムアウト(図 [4-5\)](#page-25-2)

#### (a) Host MCU が BLE MCU からの RSCIP パケットを受信していない

この状態は、BLE MCU から RSCIP パケットが送信されておらず、Host MCU から REQ バイトを送信した 後、Host MCU が ACK バイトの受信を待っている状態です。BLE MCU は REQ バイトを受信し ACK バイト を送信します。ACK バイトを受信した Host MCU は、BLE MCU に RSCIP パケットを送信します。

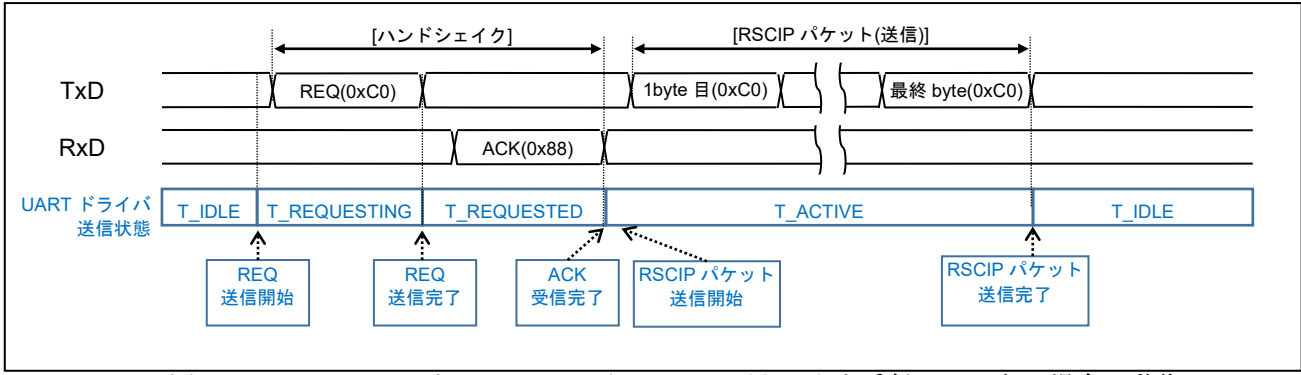

<span id="page-24-2"></span>図 4-3 Host MCU が BLE MCU からの rBLE パケットを受信していない場合の動作

#### (b) Host MCU が BLE MCU からの RSCIP パケットを受信中

この状態は BLE MCU が RSCIP パケットを送信しており、Host MCU は RSCIP パケットを受信している 状態です。BLE MCU は REQ を受信しても ACK バイトを返さず、送信している RSCIP パケットを ACK バ イトの代わりとします。ホストは BLE MCU からの RSCIP パケットを ACK バイトの代わりとし、BLE MCU に RSCIP パケットを送信します。

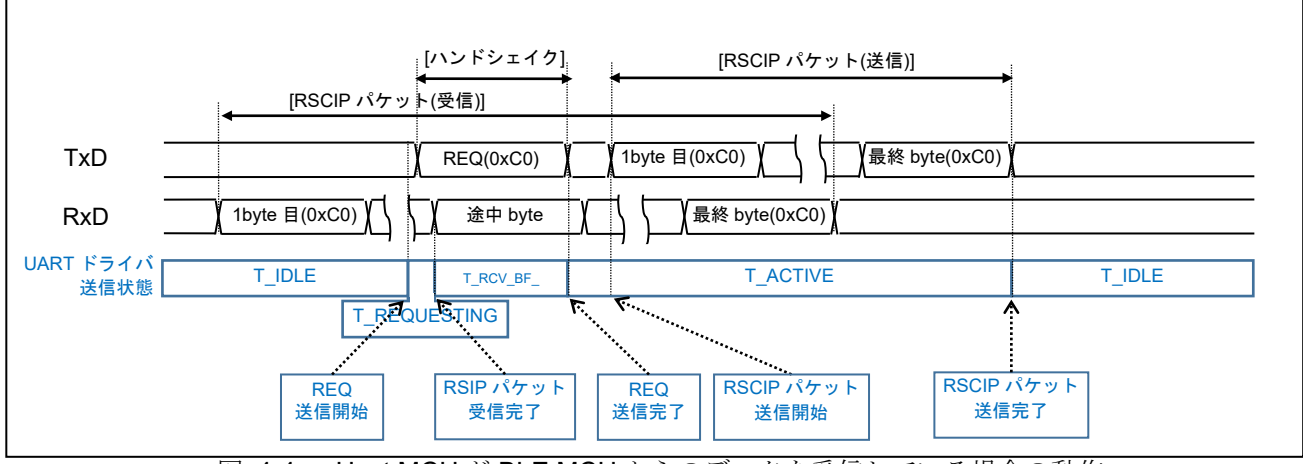

図 4-4 Host MCU が BLE MCU からのデータを受信している場合の動作

#### <span id="page-25-1"></span>(c) ACK バイト受信タイムアウト

REQ バイトを送信した後 Host MCU は、タイムアウトタイマを動作させます。一定時間 ACK バイトを受 信できなかった場合、REQ バイトを再送します。

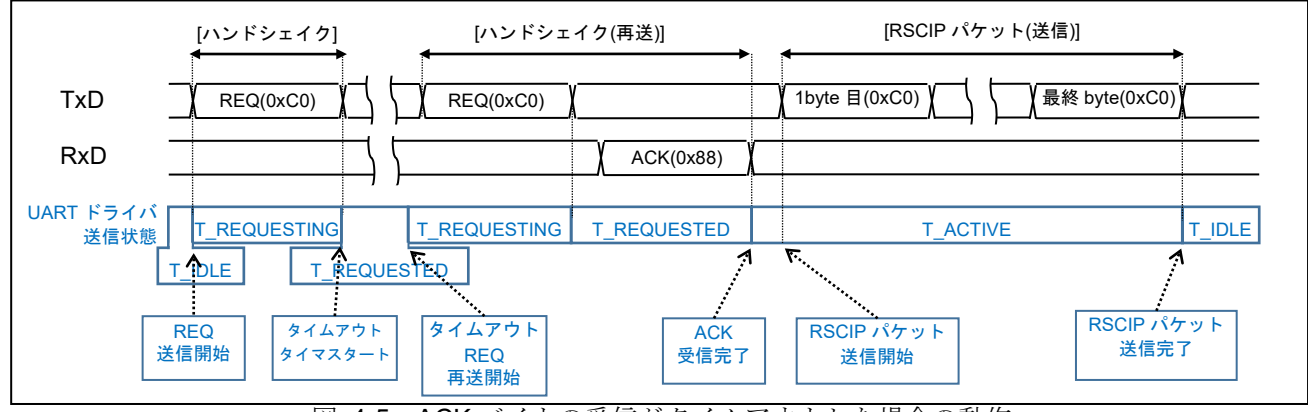

図 4-5 ACK バイトの受信がタイムアウトした場合の動作

#### <span id="page-25-2"></span><span id="page-25-0"></span>4.5.2 受信動作

受信時に UART ドライバの状態遷移はありません。BLE MCU からのデータを受信するために、rBLE\_Host から指定されたバイト数で BLE MCU からの RSCIP パケットを待ち受けます。

# <span id="page-26-0"></span>4.5.3 応用回路例

Host MCU と BLE MCU の UART 2 線分岐接続例を示します。

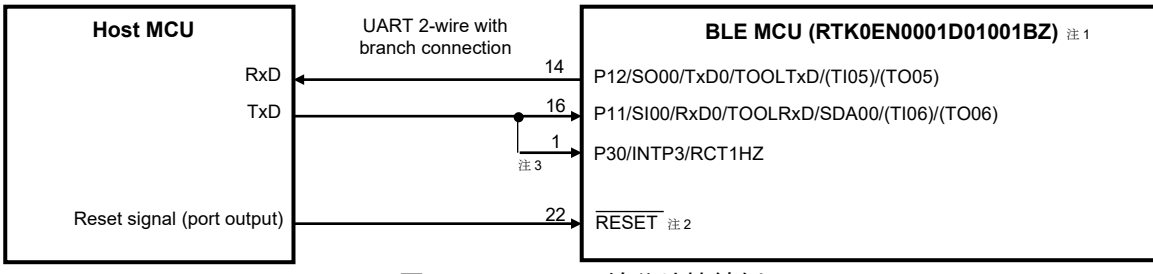

図 4-6 UART 2 線分岐接続例

- 【注1】Pin 番号は、RL78/G1D 評価ボードの CN4 外部拡張コネクタ番号です。
- 【注2】/RESET端子は、必要に応じてプルアップ/プルダウン抵抗を追加してください(RL78/G1Dユーザー ズマニュアル ハードウェア編(R01UH0515)参照)。
- 【注3】RL78/G1D 評価ボードの P30/INTP3/RCT1HZ (WAKEUP)に VBUS 検知が割当られています。USB から電源を供給する場合、RSK の TXD を分岐して RL78/G1D 評価ボードの INTP3 に接続しないで 下さい。

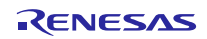

# <span id="page-27-0"></span>5. シーケンス

Local Device の Host MCU と BLE MCU、Remote Device であるスマートフォン、また Local Device のソ フトウェアである Host MCU の APP と rBLE\_Host、BLE MCU の rBLE\_Core のシーケンスを示します。

# <span id="page-27-1"></span>5.1 メインシーケンス

メインシーケンス図では、処理ブロックとして Step1~10 までを定義し、処理ブロックの順序と関連する デバイスまたはソフトウェアの範囲を示します。処理ブロック Step1~10の詳細は次節以降に記載します。

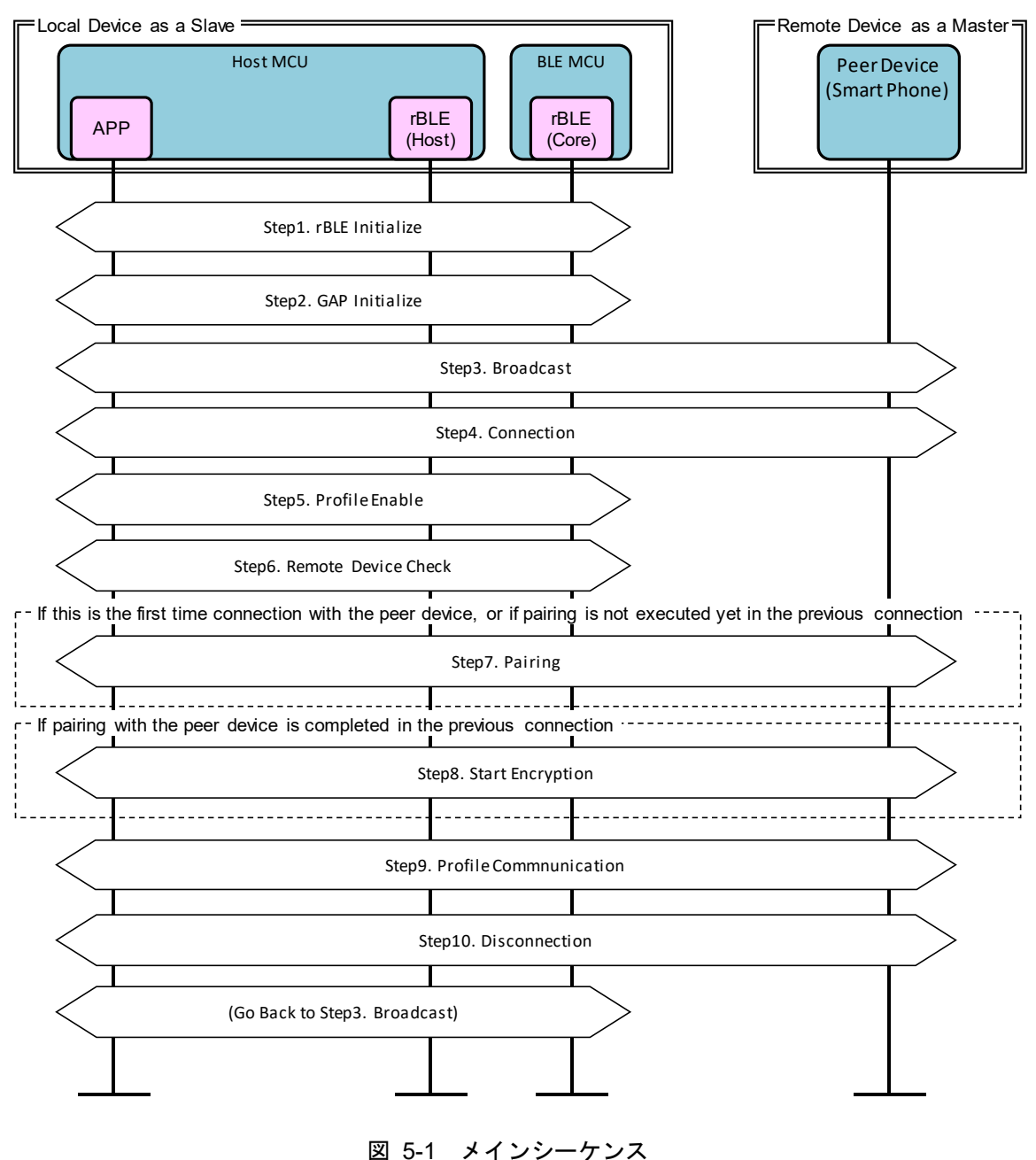

# <span id="page-28-0"></span>5.2 Step1. rBLE Initialize シーケンス

APP は RBLE\_Init 関数をコールし、rBLE (rBLE\_Host/rBLE\_Core) を初期化します。rBLE の初期化が完 了し BLE MCU とのシリアル通信が確立されると、rBLE から RBLE\_MODE\_ACTIVE イベントが通知されま す。

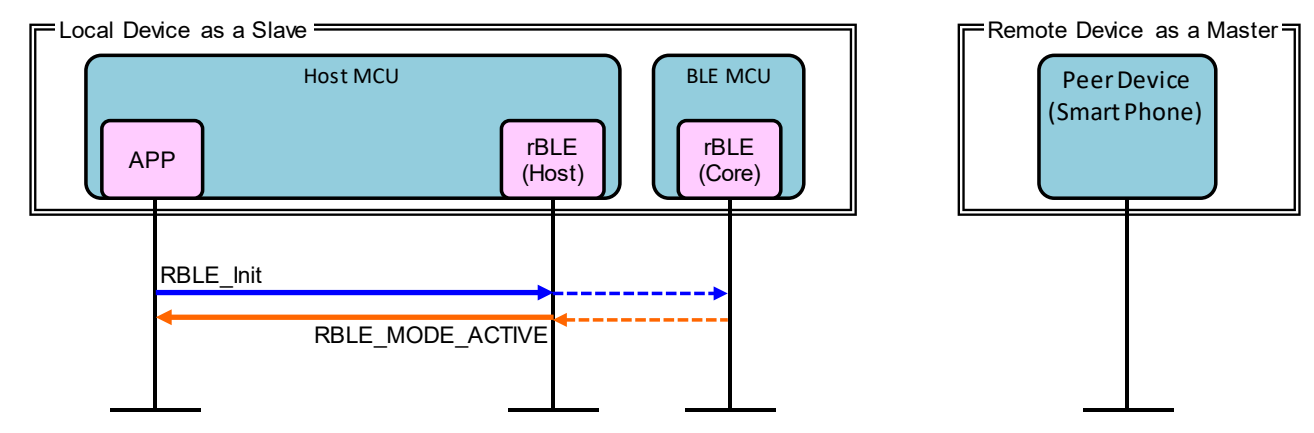

図 5-2 rBLE Initialize シーケンス

# <span id="page-28-1"></span>5.3 Step2. GAP Initialize シーケンス

APP は RBLE\_GAP\_Reset 関数をコールし、GAP を初期化します。初期化が完了すると、rBLE から RBLE\_GAP\_EVENT\_RESET\_RESULT イベントが通知されます。

APP は RBLE\_GAP\_Set\_Bonding\_Mode 関数をコールし、Bonding 許可を設定します。設定が完了すると、 rBLE から RBLE\_GAP\_EVENT\_SET\_BONDING\_MODE\_COMP イベントが通知されます。

APP は RBLE\_GAP\_Set\_Security\_Request 関数をコールし、セキュリティレベルを設定します。設定が完 了すると、rBLE から RBLE\_GAP\_EVENT\_SET\_SECURITY\_REQUESET\_COMP イベントが通知されます。

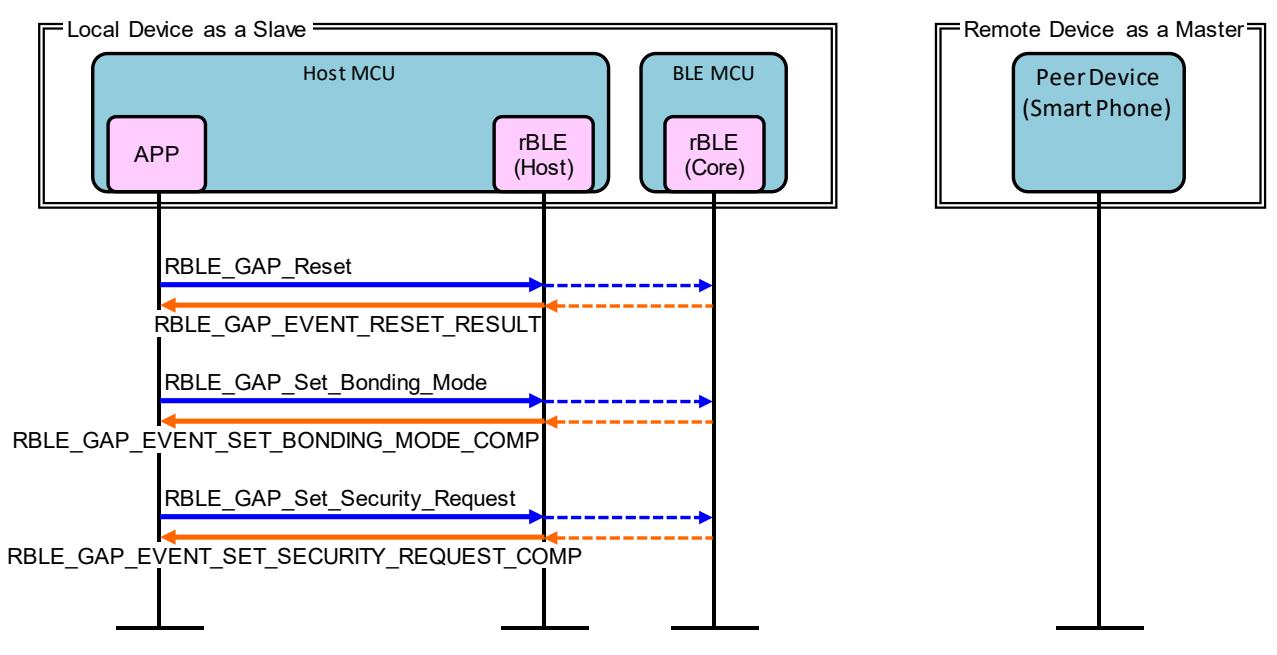

図 5-3 GAP Initialize シーケンス

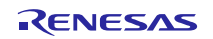

# <span id="page-29-0"></span>5.4 Step3. Broadcast シーケンス

Local Device を Slave として接続するための Broadcast を開始します。

APP は RBLE GAP Broacast Enable 関数をコールし、Broadcast を開始します。開始が完了すると、rBLE から RBLE\_GAP\_EVENT\_BROADCAST\_ENABLE\_COMP イベントが通知されます。

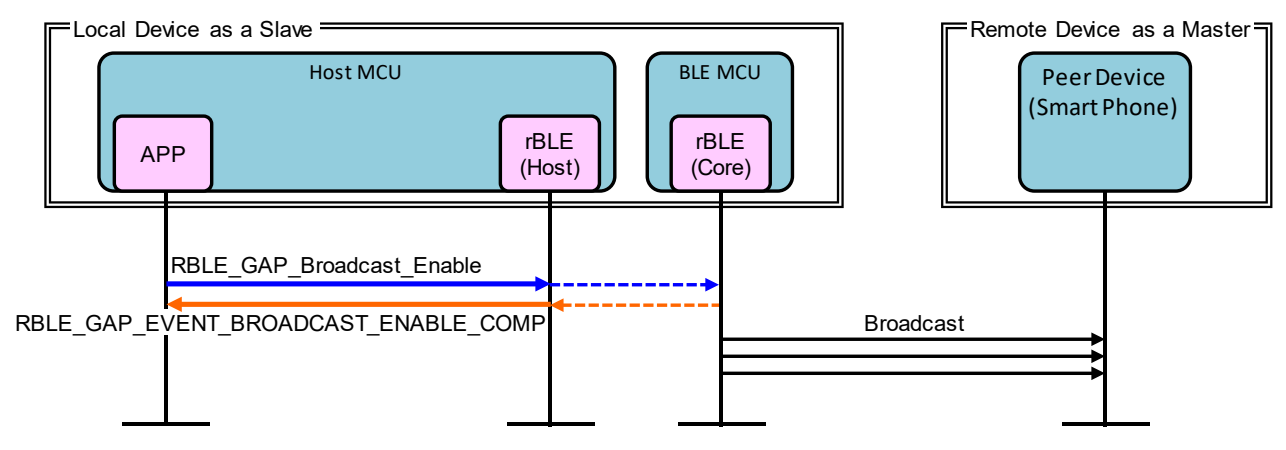

図 5-4 Broadcast シーケンス

# <span id="page-29-1"></span>5.5 Step4. Connection シーケンス

Local Device からの Broadcast を受信した Remote Device は、接続を要求します。

Remote Device から ConnectionRequest が送信され、Local Device と Remote Device の接続が確立される と、rBLE から RBLE\_GAP\_EVENT\_CONNECTION\_COMP イベントが通知されます。

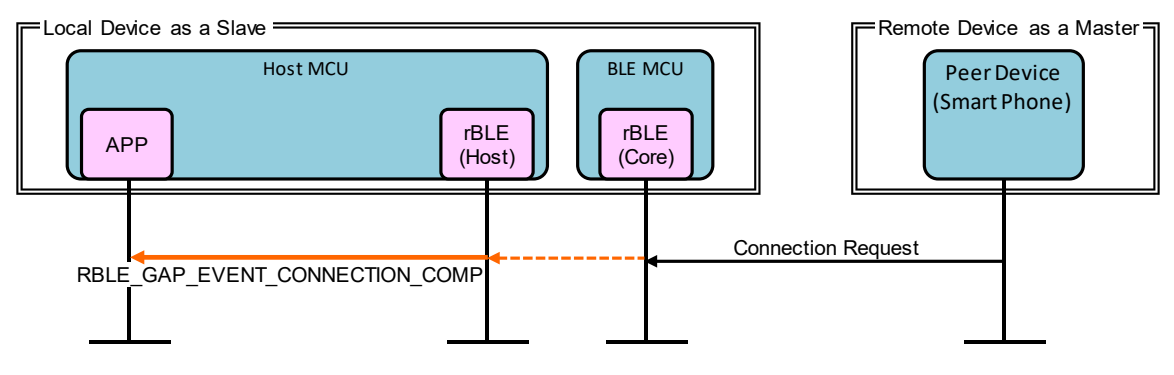

図 5-5 Connection シーケンス

# <span id="page-30-0"></span>5.6 Step5. Profile Enable シーケンス

データ送信に利用する SCP (Sample Custom Profile) を有効化します。

APP は RBLE\_SCP\_Server\_Enable 関数をコールし、SCP を有効化します。有効化が完了すると、rBLE から RBLE\_SCP\_EVENT\_SERVER\_ENABLE\_COMP イベントが通知されます。

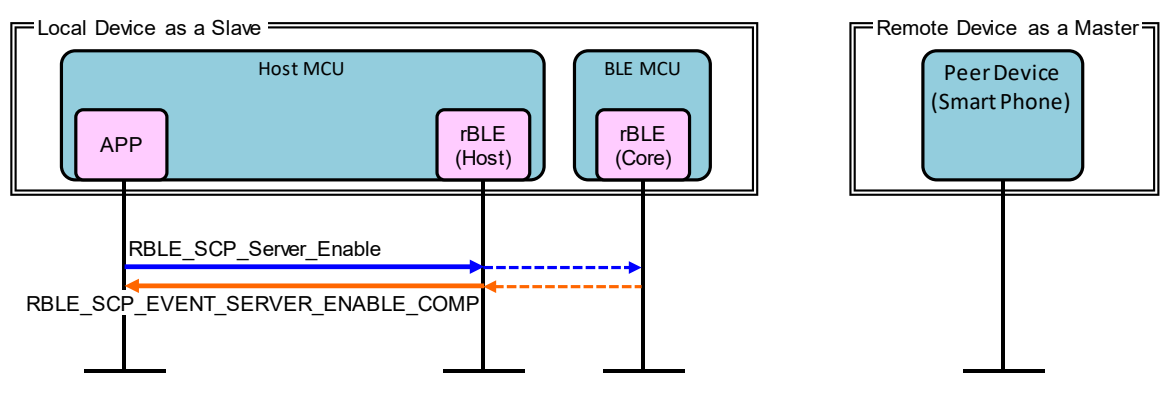

図 5-6 Profile Enable シーケンス

# <span id="page-30-1"></span>5.7 Step6. Remote Device Check シーケンス

接続完了後は、Remote Device とのセキュリティ情報を確認します。

Remote Device アドレスが Public アドレス、または Resolvable Private Address 以外の Random アドレス の場合、Remote Device に関するセキュリティ情報の要求として、rBLE から

RBLE SM CHK BD ADDR REQ イベントが通知されます。APP は RBLE SM Chk Bd Addr Req Resp 関数をコールし、保持しているセキュリティ情報の通知またはセキュリティ情報を保持していないことを通 知します。

Remote Device アドレスが Resolvable Private Address の場合アドレス解決のための IRK (Identity Resolving Key) の要求として、rBLE から RBLE\_SM\_IRK\_REQ\_IND イベントが通知されます。APP は RBLE\_SM\_Irk\_Req\_Resp 関数をコールし、IRK を通知または IRK を保持していないことを通知します。ア ドレスが解決した場合、rBLE から RBLE GAP EVENT RPA RESOLVED イベントが通知されます。

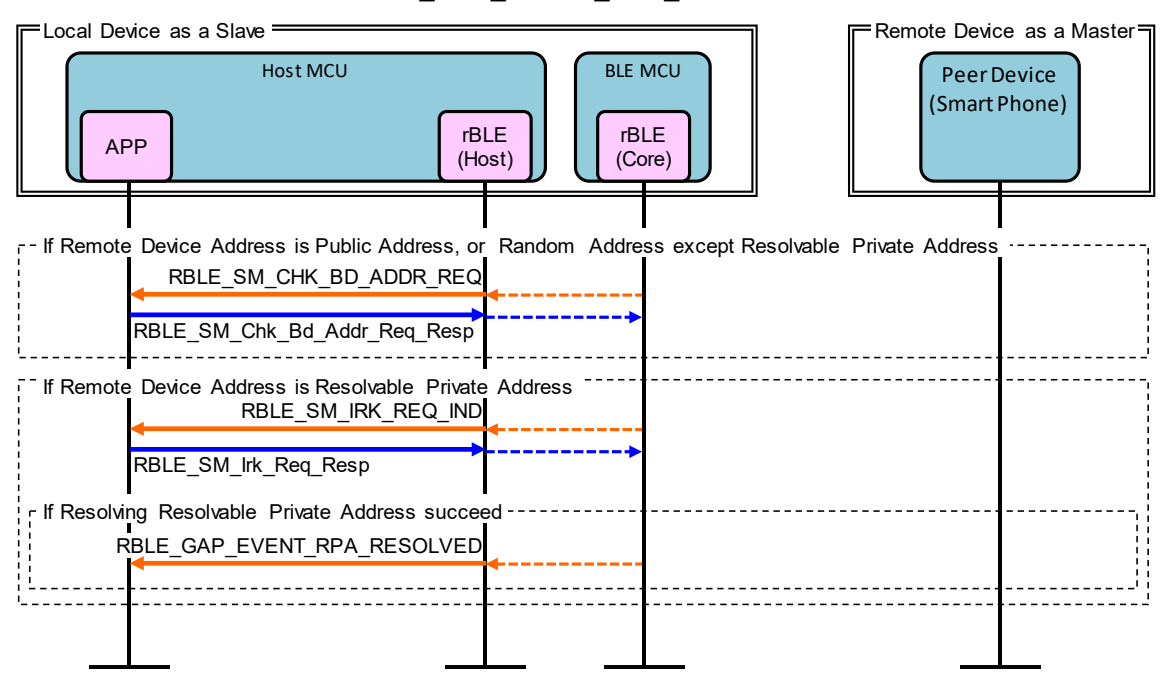

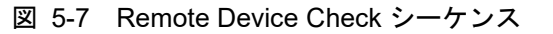

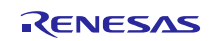

# <span id="page-31-0"></span>5.8 Step7. Pairing シーケンス

Remote Device との初回接続または以前の接続にてペアリングを行っていない場合、Remote Device から のペアリング要求により Pairing シーケンスを開始します。Pairing シーケンスは PHASE1、PHASE2、暗号 化開始、PHASE3 で構成されます。

PHASE1 では、Local Device および Remote Device のペアリングフィーチャーを交換します。

Remote Device から Pairing Request が送信されると、rBLE から RBLE\_GAP\_EVENT\_BONDING\_REQ\_IND イベントが通知されます。APP は RBLE\_GAP\_Bonding\_Response 関数をコールし、Remote Device に Pairing Response を送信します。

PHASE2 では、STK (Short Term Key) を生成します。

TK (Temporary Key) の要求として、rBLE から RBLE\_SM\_TK\_REQ\_IND イベントが通知されます。APP は RBLE\_SM\_Tk\_Req\_Resp 関数をコールして TK(Temporary Key)を rBLE に通知します。BLE MCU に よる STK の生成が完了すると、STK を使用した暗号化を開始します。

PHASE3 では、Local Device および Remote Device の暗号化キーを配布します。

LTK (Long Term Key)の要求として、rBLE から RBLE\_SM\_LTK\_REQ\_IND イベントが通知されます。 APP は RBLE SM\_Ltk\_Req\_Resp 関数をコールして LTK を通知し、Remote Device に Encryption Information (LTK)を送信します。

Remote Device から Encryption Information (LTK) が送信されると、rBLE から RBLE\_SM\_KEY\_IND イベ ントが通知されます。

Remote Device から Identity Information (IRK) が送信されると、rBLE から RBLE\_SM\_KEY\_IND イベン トが通知されます。

ペアリングが完了すると、rBLE から RBLE\_GAP\_EVENT\_BONDING\_COMP イベントが通知されます。

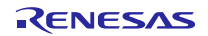

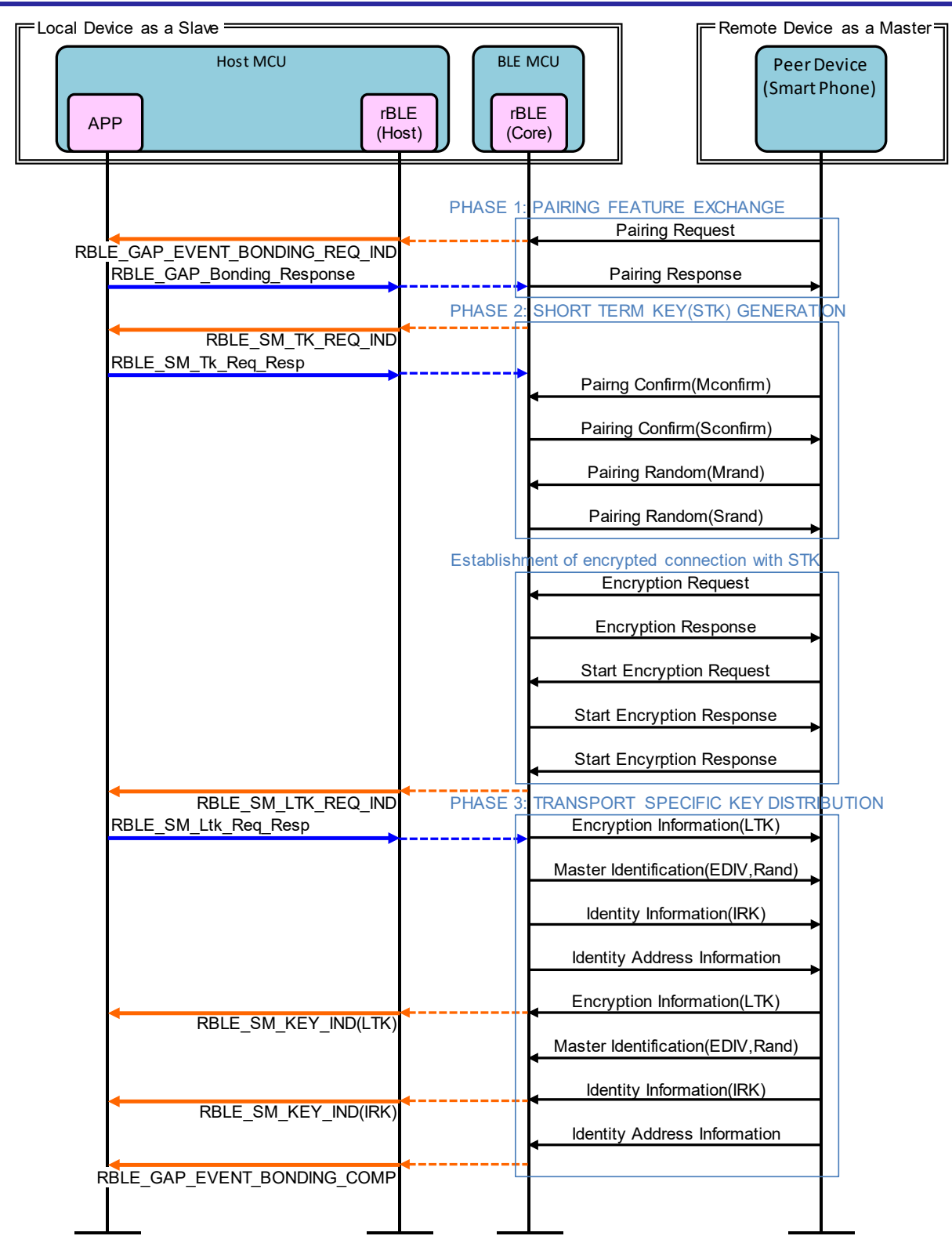

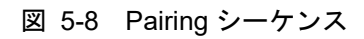

# <span id="page-33-1"></span><span id="page-33-0"></span>5.9 Step8. Start Encryption シーケンス

以前の接続でペアリングが完了した場合、LTK (Long Term Key)による暗号化を開始します。

Remote Device から Encryption Request が送信されると、rBLE から

RBLE SM\_LTK\_REQ\_FOR\_ENC\_IND イベントが通知されます。APP は RBLE\_SM\_Ltk\_Req\_Resp 関数を コールして LTK を通知し、Remote Device に Encryption Response を送信します。

BLE MCU は、Remote Device からの Start Encryption Request に対する Start Encryption Response を送信 します。

暗号化開始が完了すると、rBLE から RBLE\_SM\_ENC\_START\_IND イベントが通知されます。

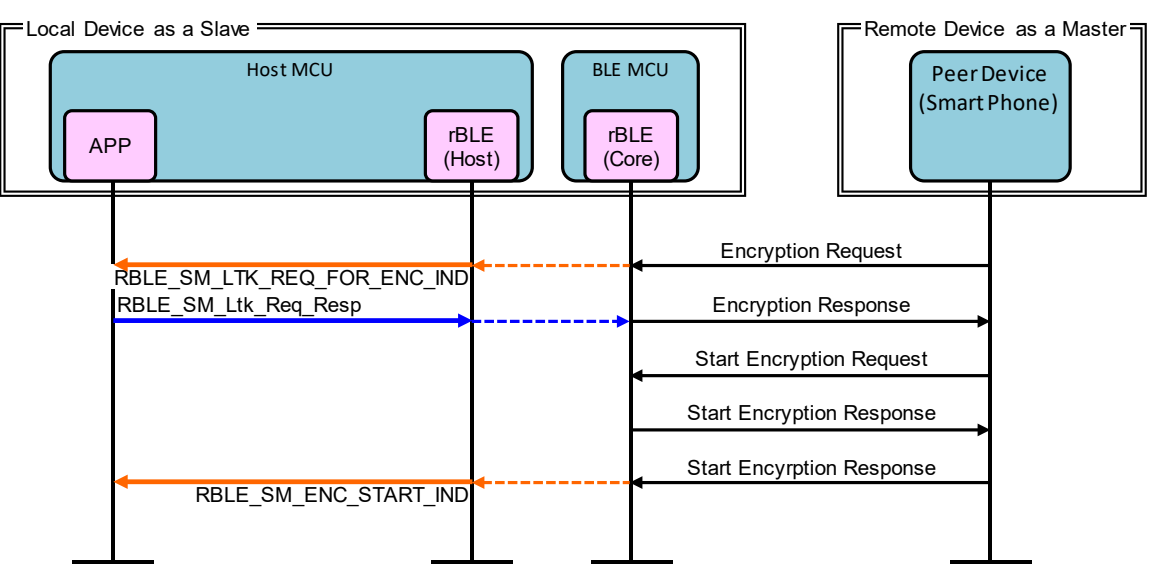

図 5-9 Start Encryption シーケンス

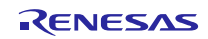

# <span id="page-34-0"></span>5.10 Step9. Profile Communication シーケンス

SCP (Sample Custom Profile) を利用し Notification によるデータ送信を開始します。

Remote Device から Notification を許可する Write Client Characteristic Configuration が送信されると、rBLE から RBLE\_SCP\_EVENT\_SERVER\_CHG\_INDNTF\_IND イベントが通知されます。

APP はインターバル・タイマ動作を開始し、一定周期で INTIT 割り込みが発生します。INTIT 割り込みが 発生すると、A/D 変換を開始し、A/D 変換が完了すると INTAD 割り込みが発生します。INTAD 割り込みが発 生すると、RBLE\_SCP\_Server\_Send\_Notify 関数をコールし、A/D 変換結果を Notification データとして Remote Device に送信します。

Remote Device から Notification を停止する Write Client Characteristic Configuration が送信されると、rBLE から RBLE\_SCP\_EVENT\_SERVER\_CHG\_INDNTF\_IND イベントが通知されます。APP はインターバル・ タイマ動作を停止し、データ送信を停止します。

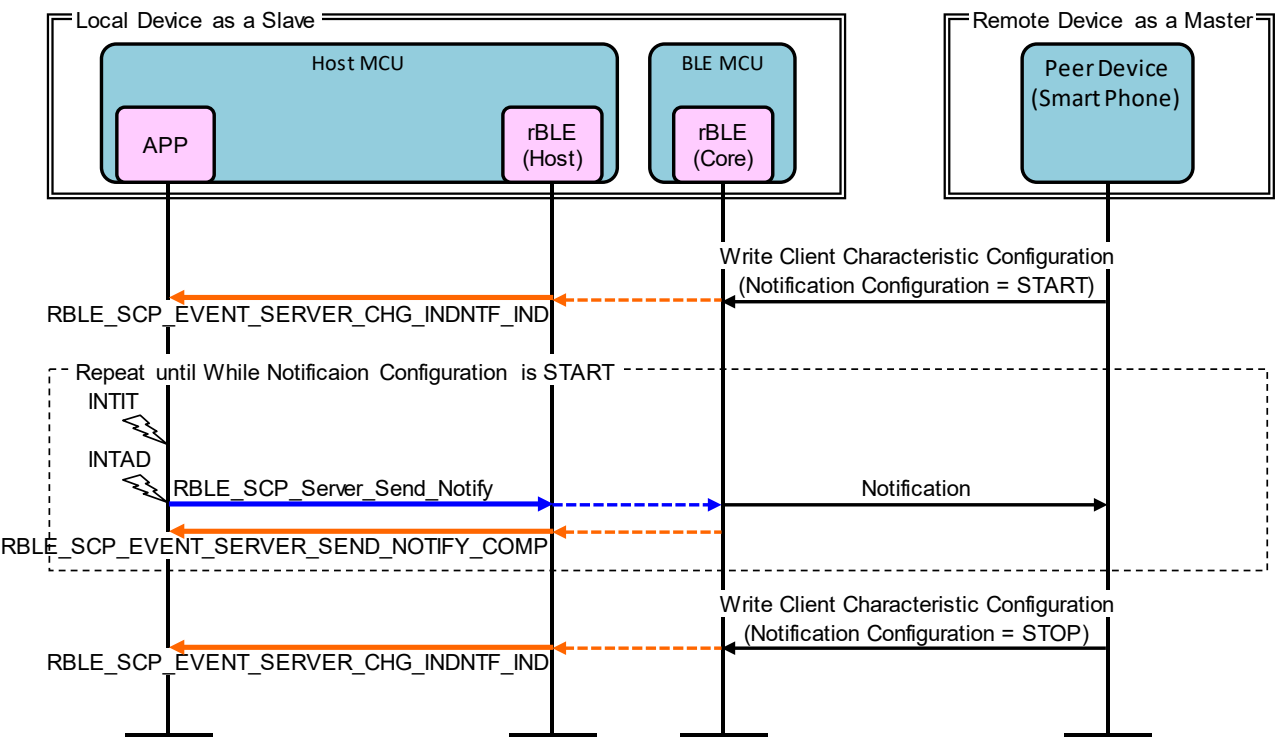

図 5-10 Profile Communication シーケンス

# <span id="page-35-0"></span>5.11 Step10. Disconnection シーケンス

Remote Device または Local Device から接続の切断を要求します。

Remote Device から接続の切断のための Disconnect が送信されると、切断が完了し RBLE\_GAP\_EVENT\_DISCONNECT\_COMP イベントが通知されます。

APP は INTP10 割り込みが発生すると、RBLE\_GAP\_Disconnect 関数をコールし、Remote Device に Disconnect を送信して Remote Device との接続を切断します。切断が完了すると、rBLE から RBLE\_GAP\_EVENT\_DISCONNECT\_COMP イベントが通知されます。

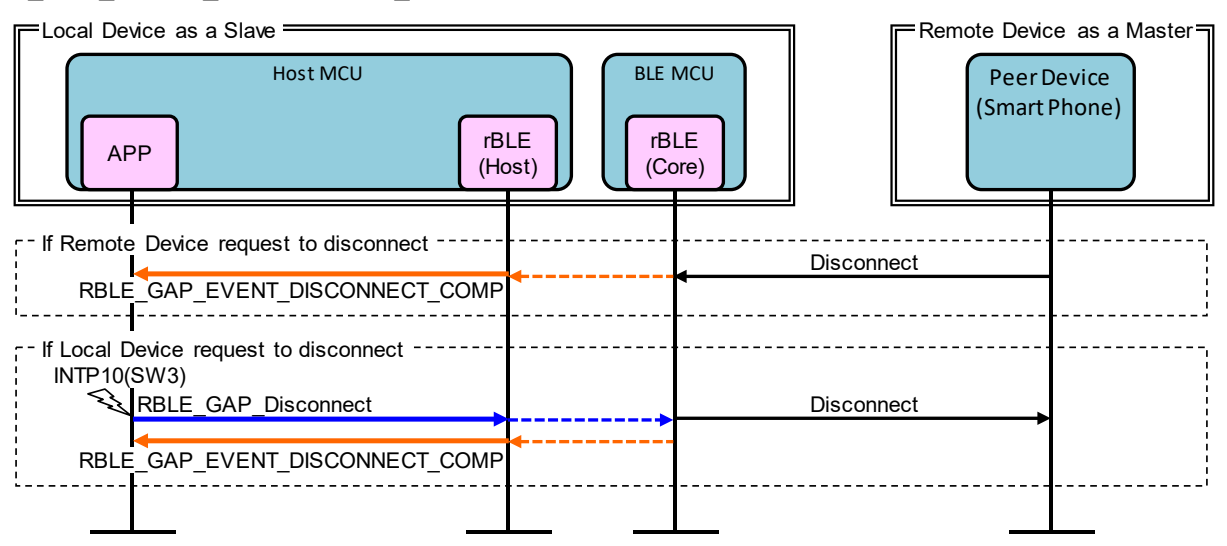

図 5-11 Disconnection シーケンス

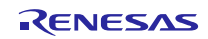

# <span id="page-36-0"></span>6. 付録

# <span id="page-36-4"></span><span id="page-36-1"></span>6.1 ROM サイズ・RAM サイズ

表 [6-1](#page-36-3)[に表](#page-5-2) 2[-1](#page-5-2)で示したソフトウェア全体で使用する ROM サイズ、RAM サイズを示します。

ビルド環境:Renesas e2 studio with RX ファミリ用 C/C++コンパイラパッケージ V2.04.01

ビルド設定:ホストサンプル提供時のデフォルト設定

- ▶ 以下のマクロを定義
	- USE\_RSK\_LCD
	- USE\_RSK\_ADC
	- USE\_RSK\_SW
	- USE\_RSK\_LED
- ペアリング方法として Passkey を使用

# 表 6-1 ROM サイズ・RAM サイズ

<span id="page-36-3"></span>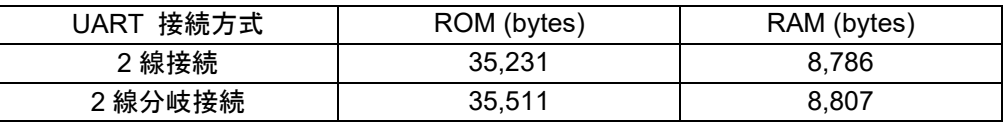

# <span id="page-36-2"></span>6.2 参考文献

- 1. Bluetooth Core Specification v4.2, Bluetooth SIG <https://www.bluetooth.com/specifications/archived-specifications/>
- 2. Bluetooth SIG Assigned Numbers, Services UUID, Characteristics UUID <https://www.bluetooth.com/specifications/assigned-numbers>
- 3. FIT Module

<https://www.renesas.com/ja-jp/solutions/rx-applications/fit.html>

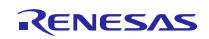

# <span id="page-37-0"></span>6.3 用語説明

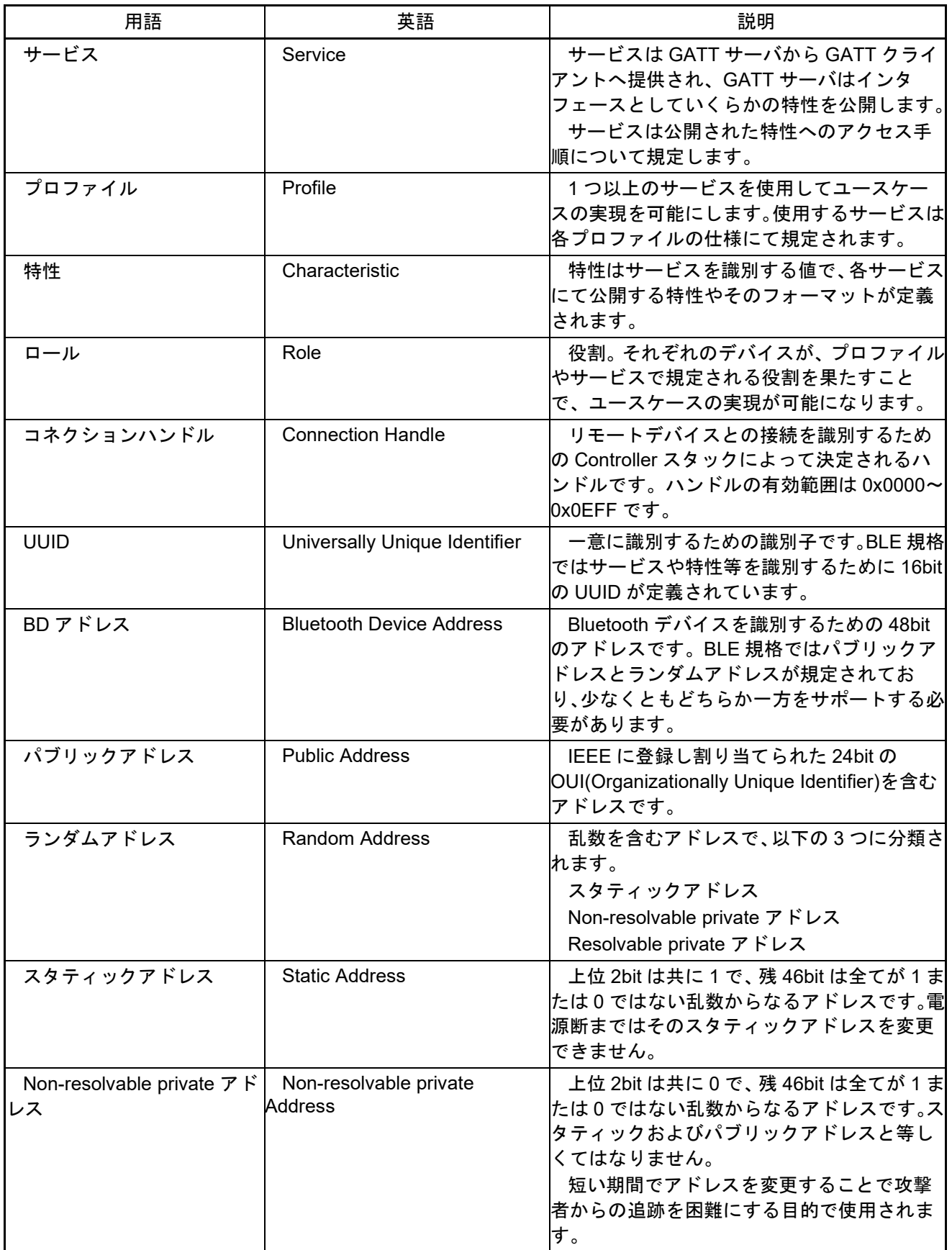

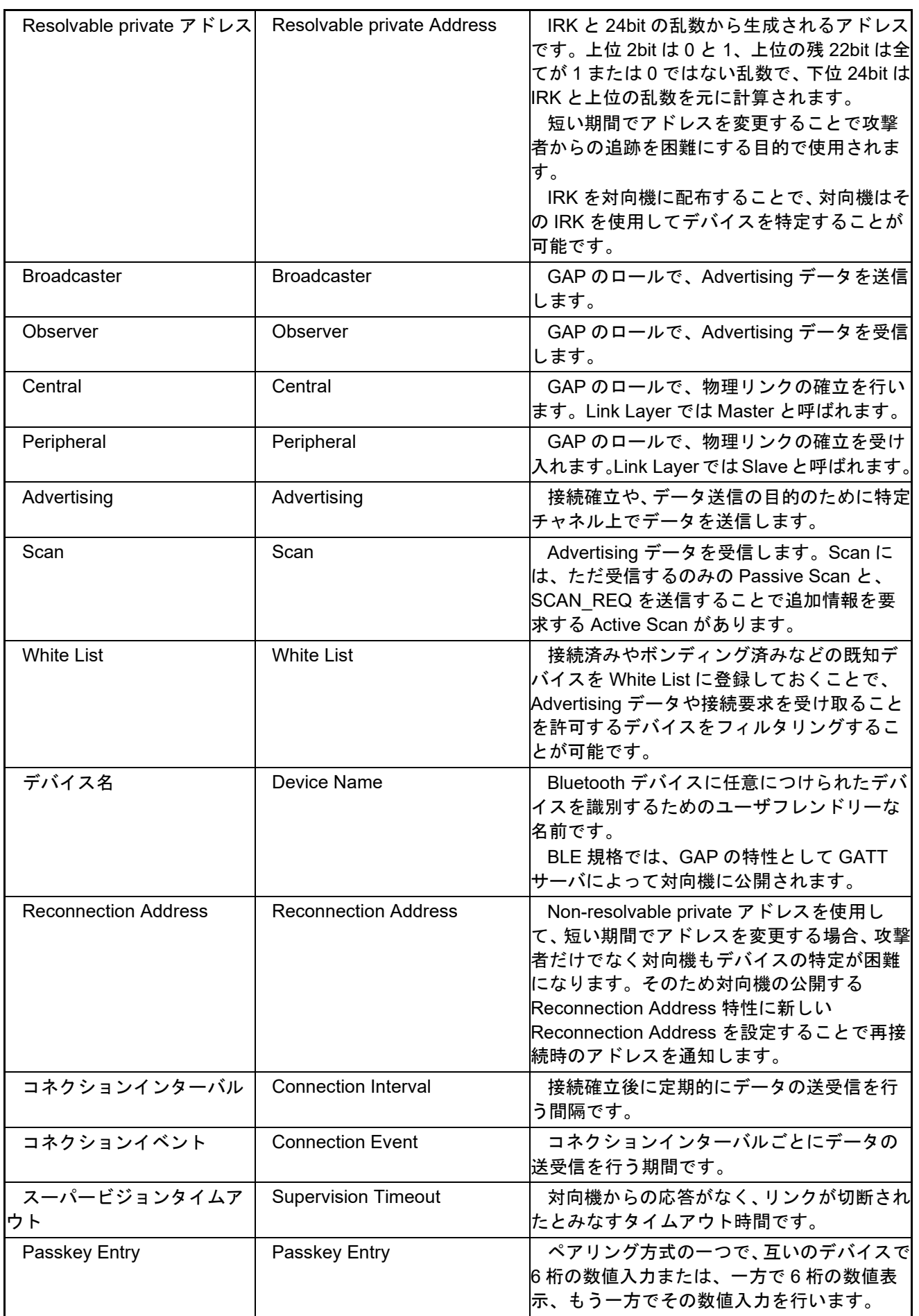

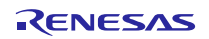

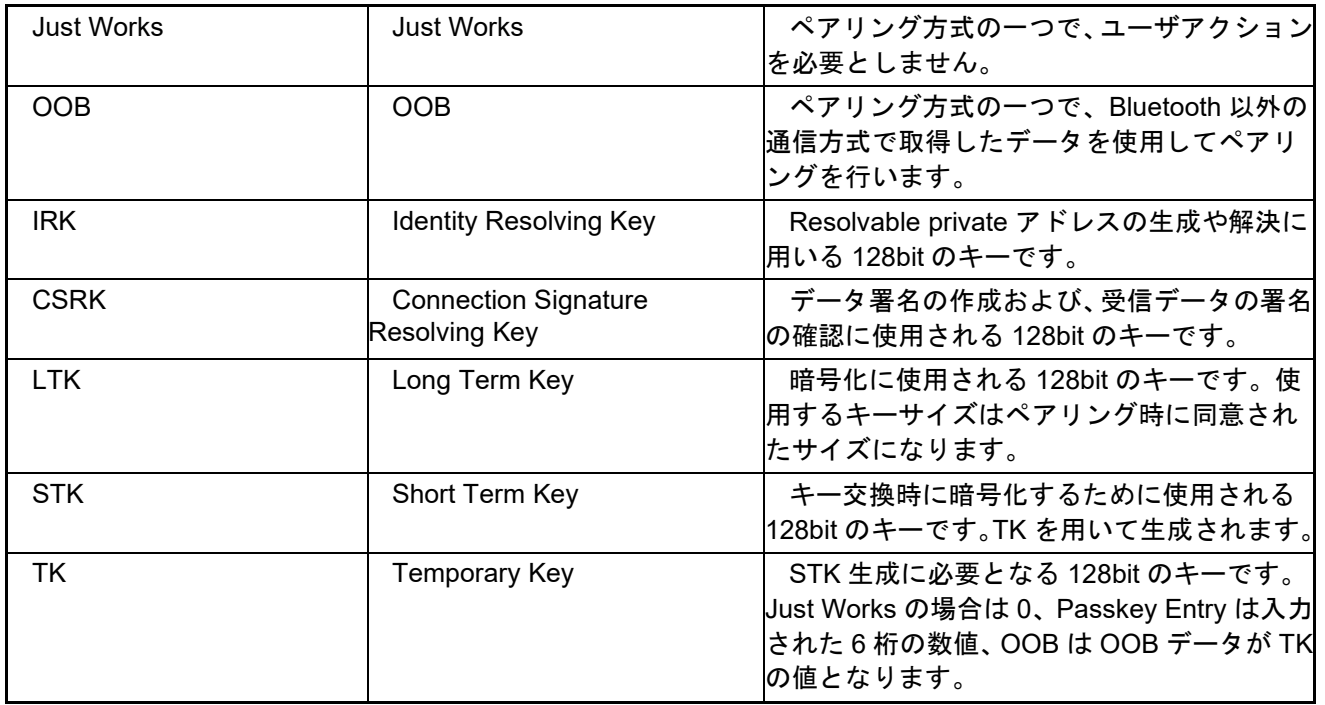

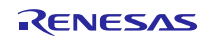

# ホームページとサポート窓口

ルネサス エレクトロニクスホームページ <https://www.renesas.com/>

お問合せ先 <https://www.renesas.com/contact/>

Bluetooth は、Bluetooth SIG, Inc., U.S.A.の登録商標です。 すべての商標および登録商標は,それぞれの所有者に帰属します。

# 改訂記録

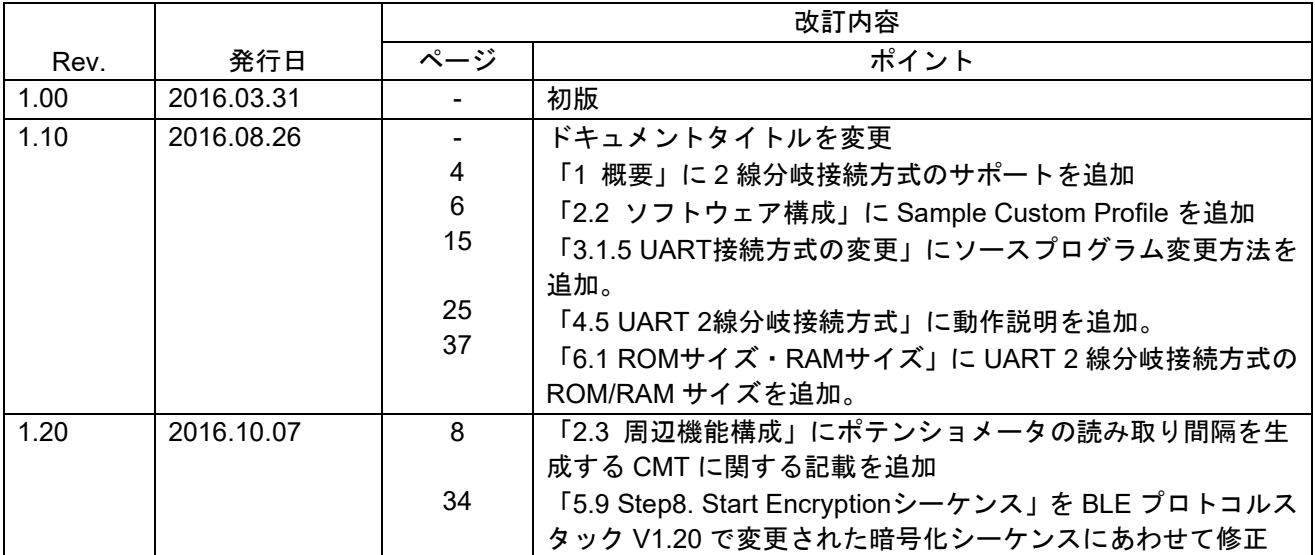

#### 製品ご使用上の注意事項

ここでは、マイコン製品全体に適用する「使用上の注意事項」について説明します。個別の使用上の注意 事項については、本ドキュメントおよびテクニカルアップデートを参照してください。

1. 未使用端子の処理 【注意】未使用端子は、本文の「未使用端子の処理」に従って処理してください。 CMOS 製品の入力端子のインピーダンスは、一般に、ハイインピーダンスとなっています。未使用 端子を開放状態で動作させると、誘導現象により、LSI 周辺のノイズが印加され、LSI 内部で貫通電 流が流れたり、入力信号と認識されて誤動作を起こす恐れがあります。未使用端子は、本文「未使用 端子の処理」で説明する指示に従い処理してください。 2. 電源投入時の処置 【注意】電源投入時は,製品の状態は不定です。 電源投入時には、LSI の内部回路の状態は不確定であり、レジスタの設定や各端子の状態は不定で す。 外部リセット端子でリセットする製品の場合、電源投入からリセットが有効になるまでの期間、端子 の状態は保証できません。 同様に、内蔵パワーオンリセット機能を使用してリセットする製品の場合、電源投入からリセットの かかる一定電圧に達するまでの期間、端子の状態は保証できません。 3. リザーブアドレス(予約領域)のアクセス禁止 【注意】リザーブアドレス(予約領域)のアクセスを禁止します。 アドレス領域には、将来の機能拡張用に割り付けられているリザーブアドレス(予約領域)がありま す。これらのアドレスをアクセスしたときの動作については、保証できませんので、アクセスしない ようにしてください。 4. クロックについて 【注意】リセット時は、クロックが安定した後、リセットを解除してください。 プログラム実行中のクロック切り替え時は、切り替え先クロックが安定した後に切り替えてくださ い。 リセット時、外部発振子(または外部発振回路)を用いたクロックで動作を開始するシステムでは、 クロックが十分安定した後、リセットを解除してください。また、プログラムの途中で外部発振子 (または外部発振回路)を用いたクロックに切り替える場合は、切り替え先のクロックが十分安定し てから切り替えてください。 5. 製品間の相違について 【注意】型名の異なる製品に変更する場合は、製品型名ごとにシステム評価試験を実施してくださ い。 同じグループのマイコンでも型名が違うと、内部 ROM、レイアウトパターンの相違などにより、電

気的特性の範囲で、特性値、動作マージン、ノイズ耐量、ノイズ輻射量などが異なる場合がありま す。型名が違う製品に変更する場合は、個々の製品ごとにシステム評価試験を実施してください。

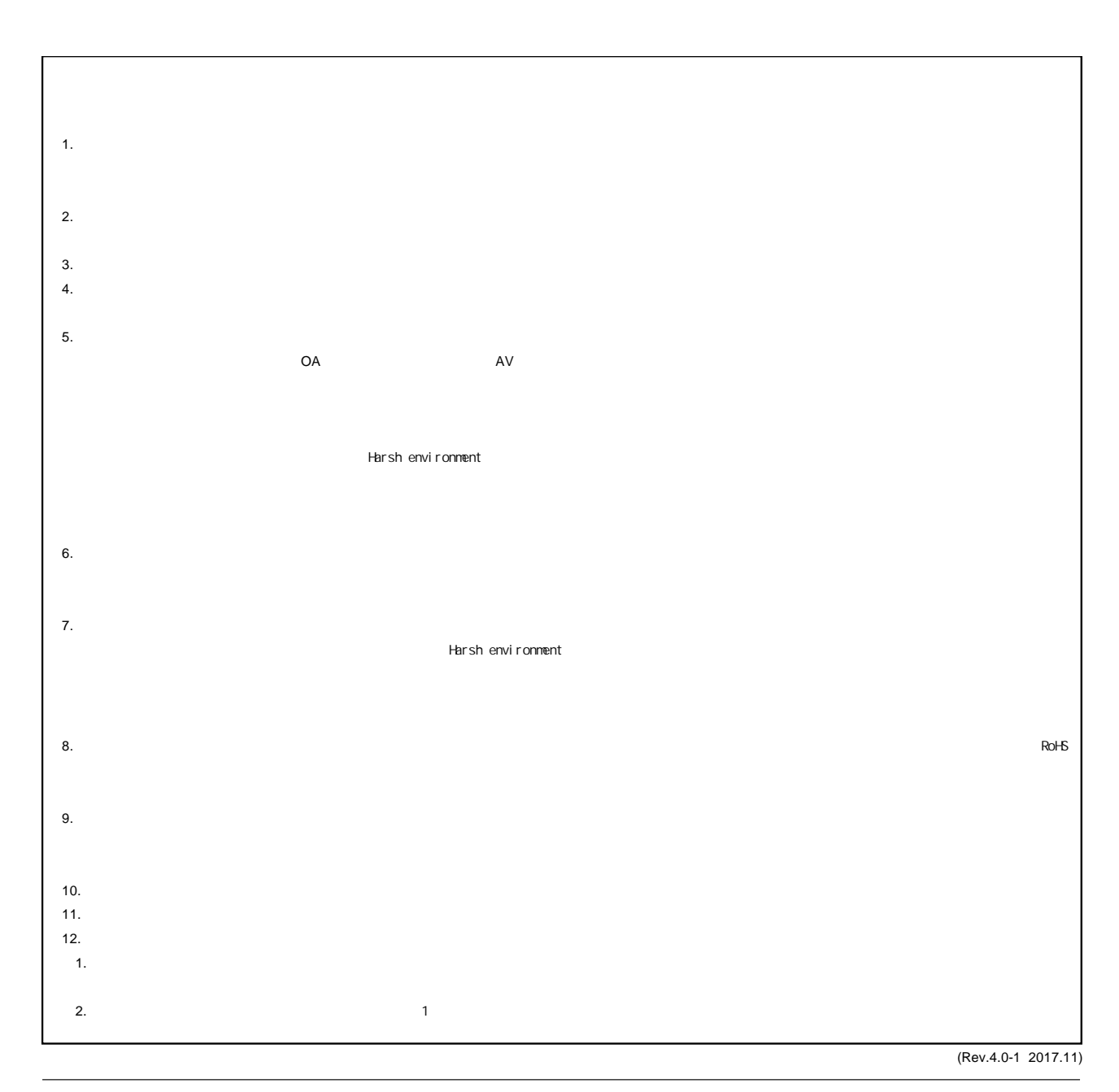

RENESAS

ルネサスエレクトロニクス株式会社

http://www.renesas.com

135-0061 3-2-24

■<br> **■**<br>
https://www.renesas.com/contact/

■営業お問合せ窓口

© 2018 Renesas Electronics Corporation. All rights reserved. Colophon 6.0